# **Employee Self-Service (ESS) Portal User Guide**

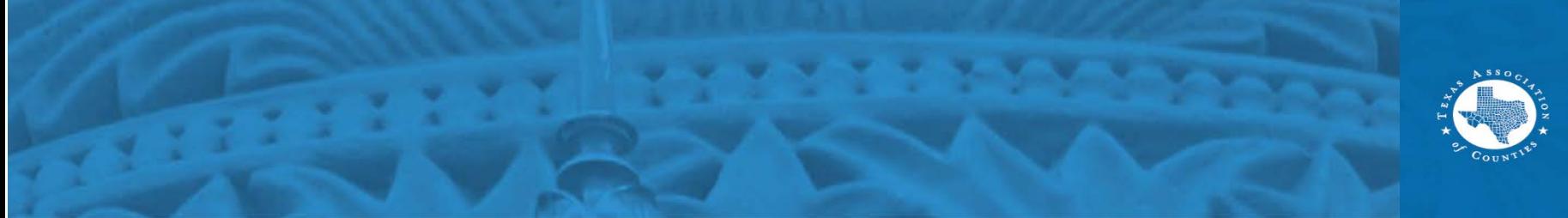

# **Employee Self-Service (ESS) Portal**

nonors one enthusiastic and innovative county weimess coordinator or sponsor

### **Take Full Advantage of These Resources**

Employee Self-Service (ESS) Portal

Access your confidential, online benefits and wellness portal to view your benefits, access claims, find a local provider and much more.

### 24-hour Nurseline

Call (866) 412-8795, day or night, to speak with an experienced registered nurse who can help with your health care concerns.

**Tobacco Cessation Prescription** 

### **Healthy County Portal**

All TAC HEBP member employees have access to Healthy County's integrated he. Ith and physical activity portal. Energized by Sonic Boom.

### **Condition Management**

This voluntary program is available to help you manage a range of health conditions.

Medicine Match

**Find Your** Wellness **Consultant** 

Hundreds of lives have been positive transformed through the Healthy County Wellness Program.

> **Share Your** Story

### **To access ESS:**

- Navigate to [https://mybenefits.county.org](https://mybenefits.county.org/)
- Click the Employee Self-Service (ESS) Portal link.

Contact Healthy County

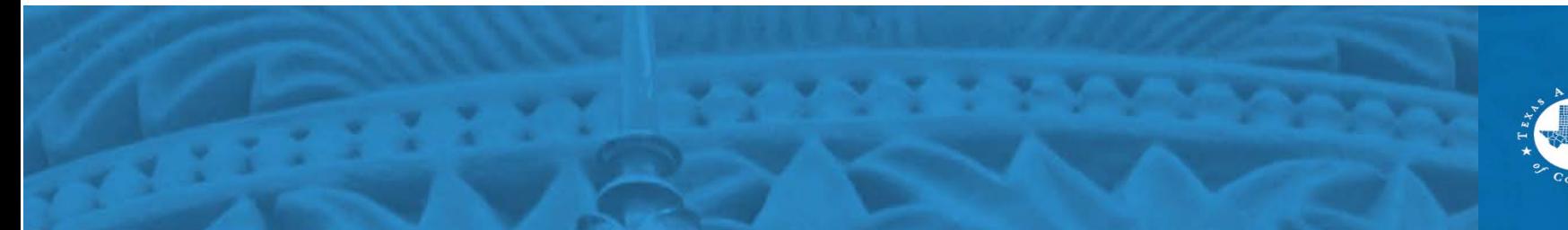

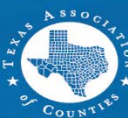

# **New Login Screen**

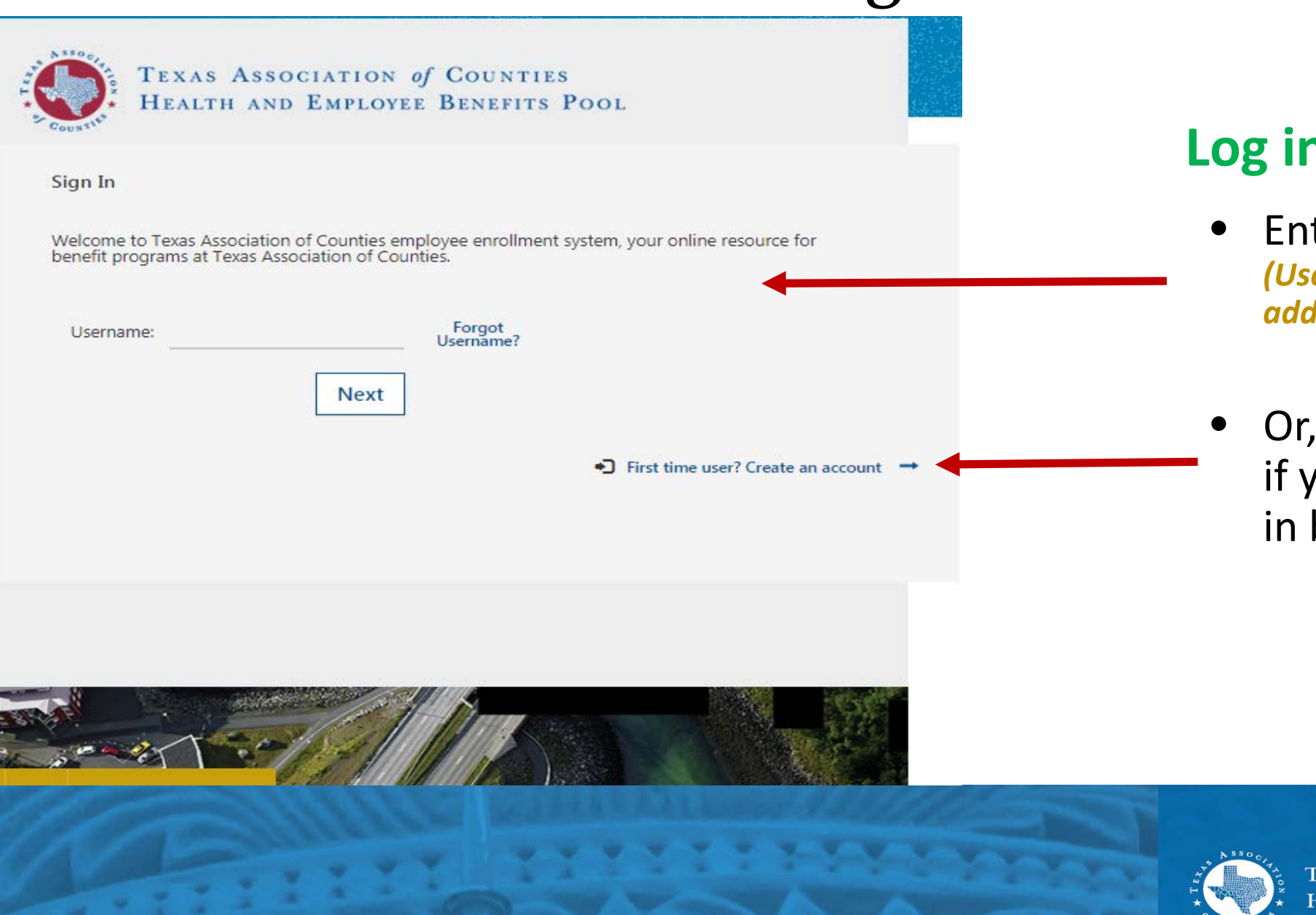

### **Log into ESS:**

- Enter your username. *(User name must be an email address).*
- Or, click "First time user", if you have never logged in before.

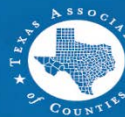

# **Multi-Factor Authentication (MFA) Login**

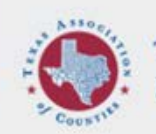

### TEXAS ASSOCIATION of COUNTIES HEALTH AND EMPLOYEE BENEFITS POOL

#### **Account Setup**

**Tell Us About Yourself** 

Do you know your UID number (found on your BCBS ID card)?

 $O$  Yes

 $\odot$  No.

Do you know your Social Security Number?

O Yes  $ONO$ 

Next

Use your Employee ID (UID) to register your account. If you don't know it or don't have access to it, you will be able to identify yourself using your Social Security Number.

Your UID is your unique identification number located on your BCBS ID card.

D Cancel

### **MFA enhanced security login:**

- Enter your UID#.
- or your SSN.

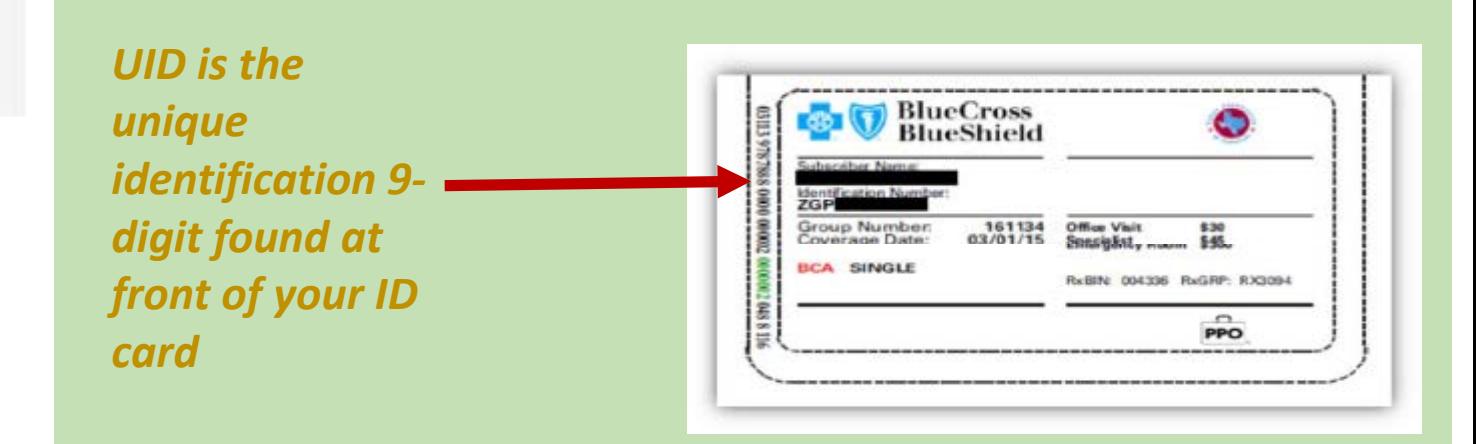

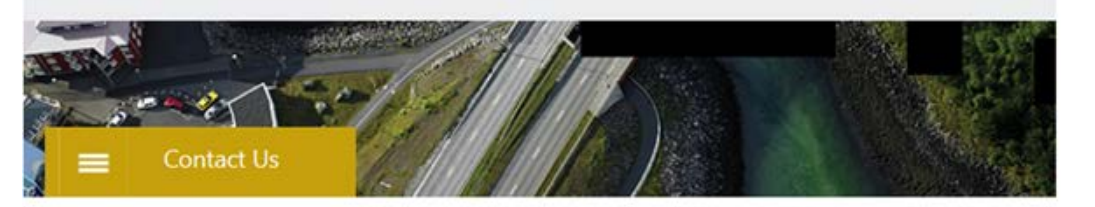

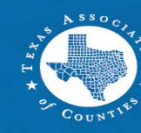

# **Multi-Factor Authentication (MFA) Login (cont'd)**

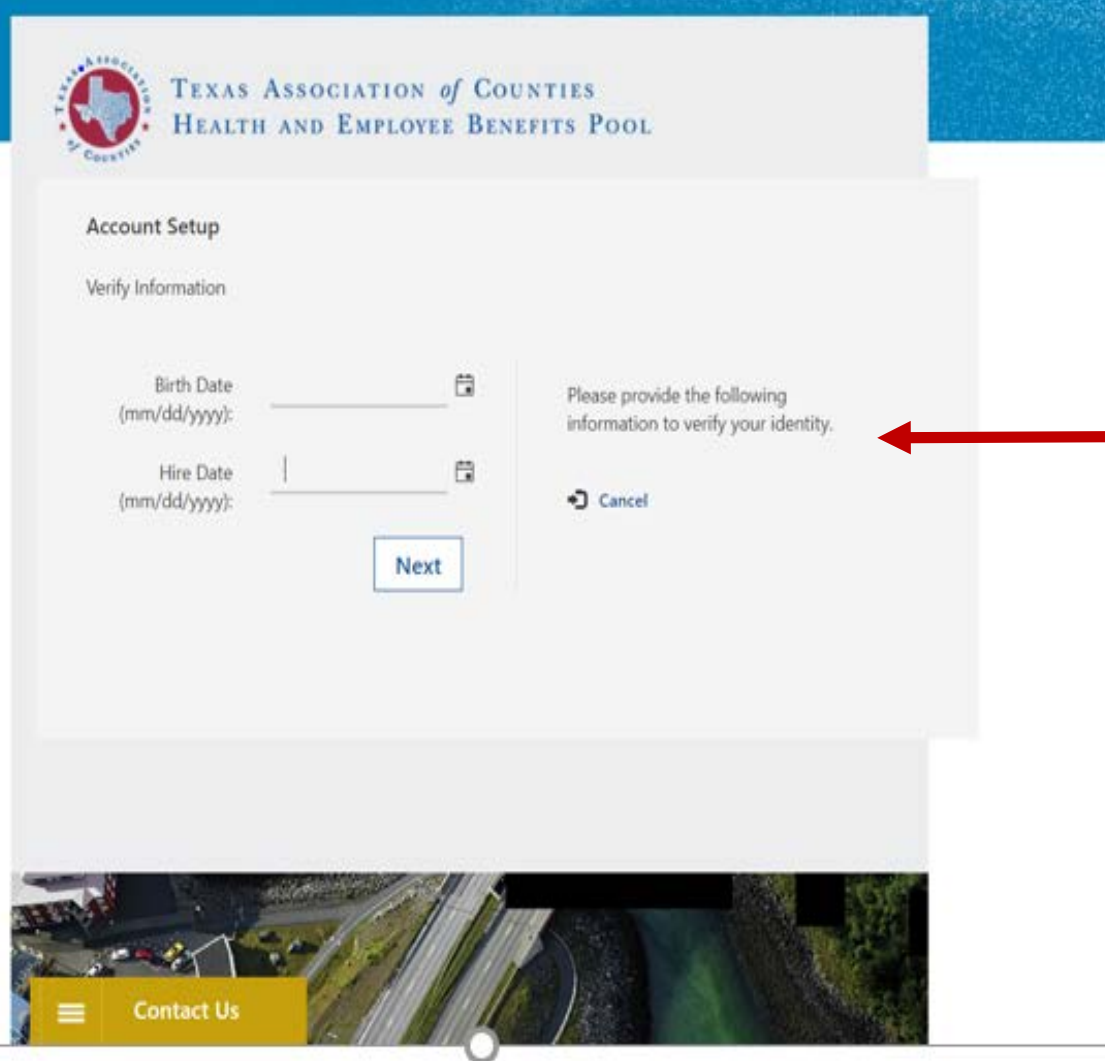

### **Confirming your identity:**

- Enter date of birth.
- Enter date of hire.

*(If the date of hire is unknown, the exact month and year is acceptable).*

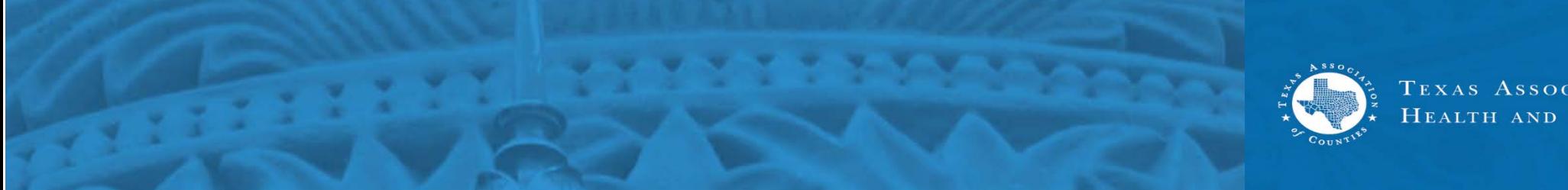

# **Verification Code**

### **Enhanced Security**

Enter a number below that we can send a code via text message or call you to confirm your identity.

### Country Code

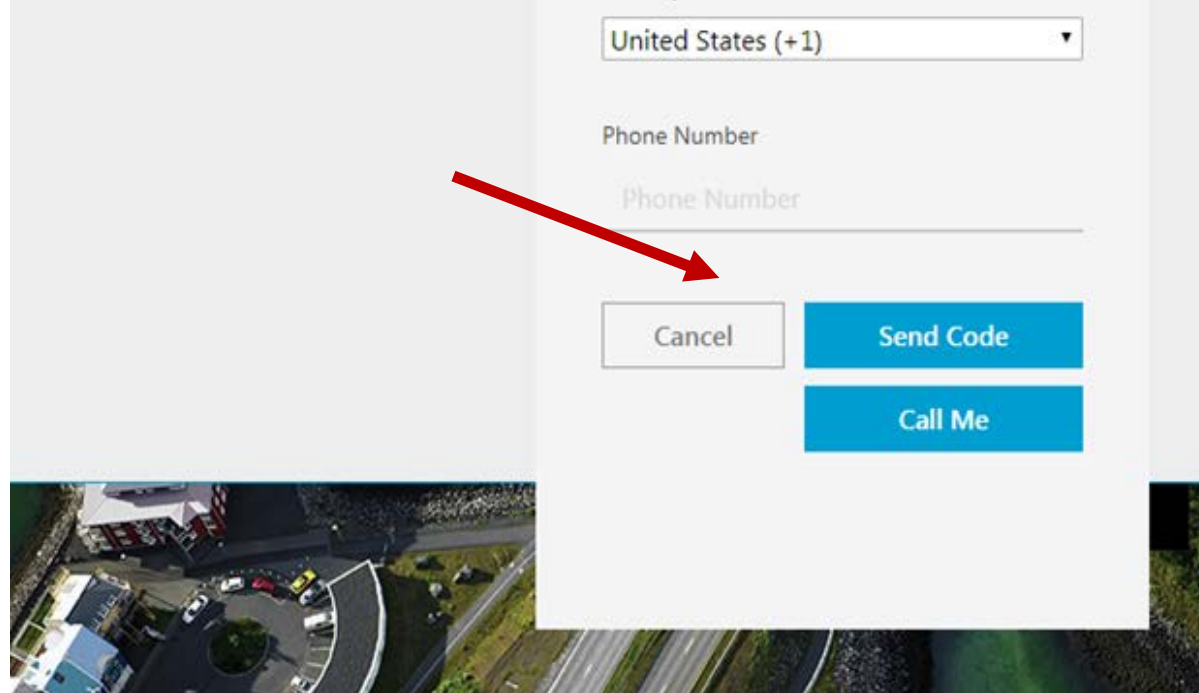

# **As a first user verification by email & phone is required:**

- A verification code will be sent to the email you enter.
- Enter a phone number to receive a verification code by phone.
- Choose 'Send Code' for a text message verification code or 'Call Me' to get an automated phone call.

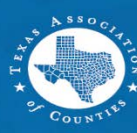

# **Verification Code (cont'd)**

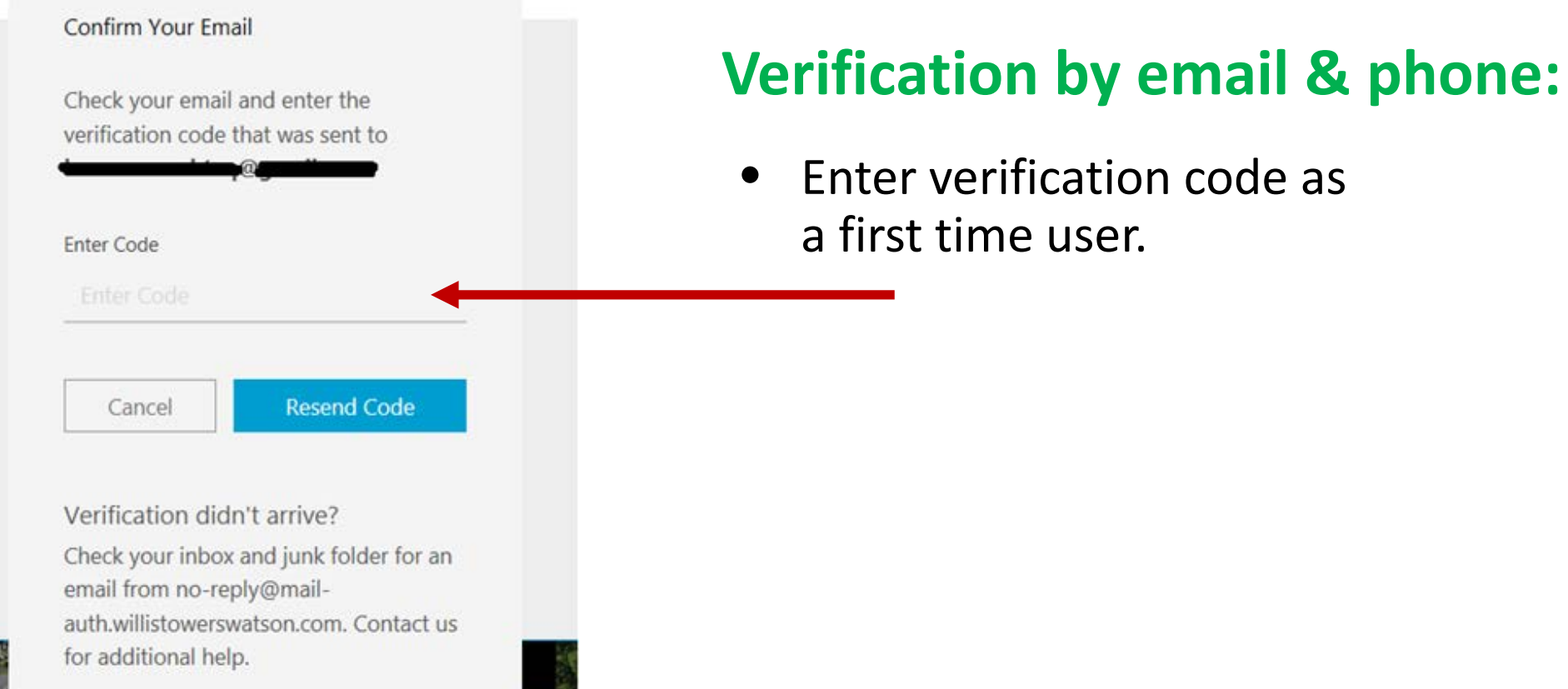

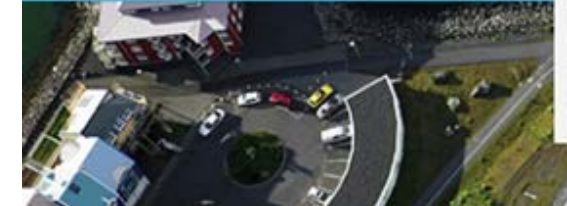

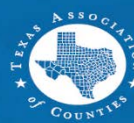

## **Authorization**

### Online Authorization

Login

To access this site you must agree to the following information.

On behalf of myself and my eligible dependent(s), I certify that any dependents enrolled under any coverage are eligible dependents under the terms of the Plan. Further, I agree to and understand the following:

1. I understand that my benefit choices may result in certain deductions from my paycheck. I authorize any deductions from my pay resulting from my benefit choices and/or my enrollment in this and in any future year.

2. I understand that, unless it is during the Annual Enrollment period or I experience a Change in Status as described in the Summary Plan Description for the applicable plan, my benefit choices and payroll authorization may not be changed or revoked during a calendar year.

3. I understand that by accepting the authorization my Change in Status Event is truthful and accurate. Alliance Data reserves the right to request appropriate and/or legal documentation reflecting the proof of my Change in Status Event.

4. I am aware that the plan(s) I may choose to enroll in have prescribed benefits, exclusions, and other limitations.

5. Should my employment terminate, I authorize Alliance Data to make any required payroll deductions associated with my benefit elections from my final paycheck.

6. Any material omission or misrepresentation in answering the questions in this system may result in the denial of benefits, termination of coverage and enrollment for me and my dependents and/or disciplinary action including and up to termination of employment.

### **Online authorization:**

- Accept the online authorization.
- Access is granted.

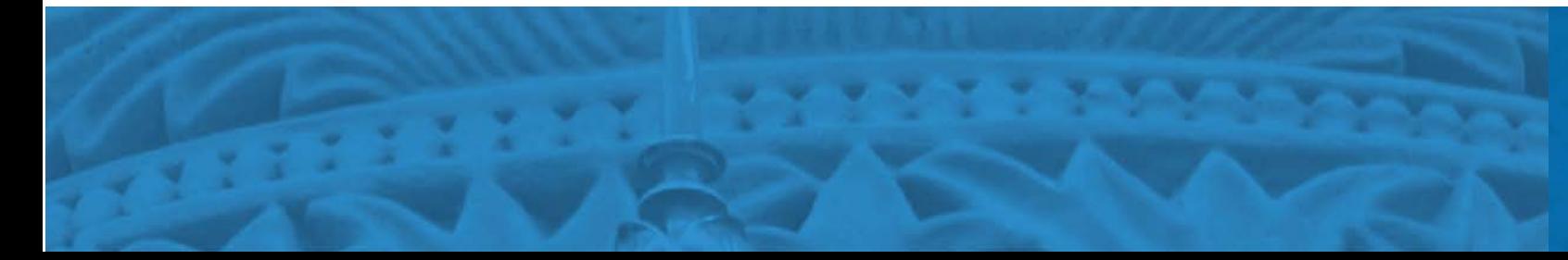

**DECLINE** 

**ACCEPT** 

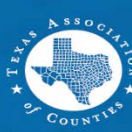

## **Home Screen**

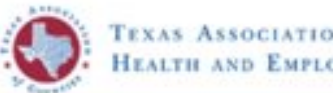

TEXAS ASSOCIATION of COUNTIES HEALTH AND EMPLOYEE BENEFITS POOL

### Welcome, we're glad you're here!

This employee self-servce (ESS) portal has been upgraded and those improvements were made with you in mind. You've now got some options!

### $\bullet$   $\circ$

#### **BCBS**

Do you or your dependent(s) need to find a primary care provider? Several options are. available to you at www.bcbstx.com.

#### **NAVITUS**

Learn More Co

Prudent prescription management helps keep health care costs low. Navitus Specialty Rx is a pharmacy program offered in partnership with Lumicera Health Services to help manage high-cost and injectable drugs with a focus on patient care.

#### VIDEO LIBRARY

Find a Provider D

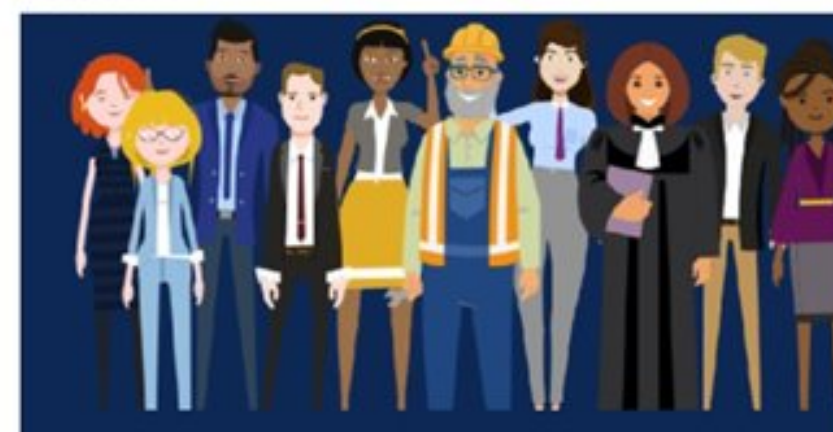

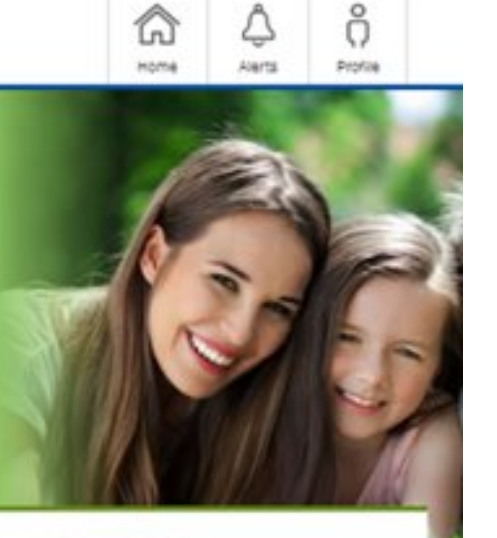

#### SONIC BOOM

Sonic Boom is an exciting and robust platform designed to encourage healthy behaviros and lifestyles. It doesn't matter whether you're already in great shape or haven't seen the inside of a g/m in decades. Young, old, male, female - this program has something for everyone!

Get Started Today D

### **Navigating at the home screen:**

- Click and browse information and links.
- Click on the links to go to the provider websites.
- Click on video images to view videos.

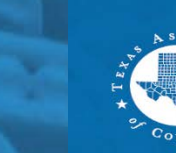

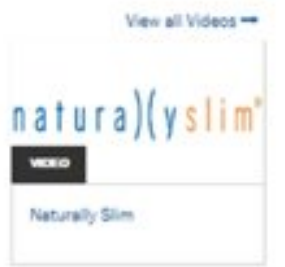

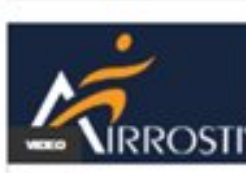

# **Home Screen (cont'd)**

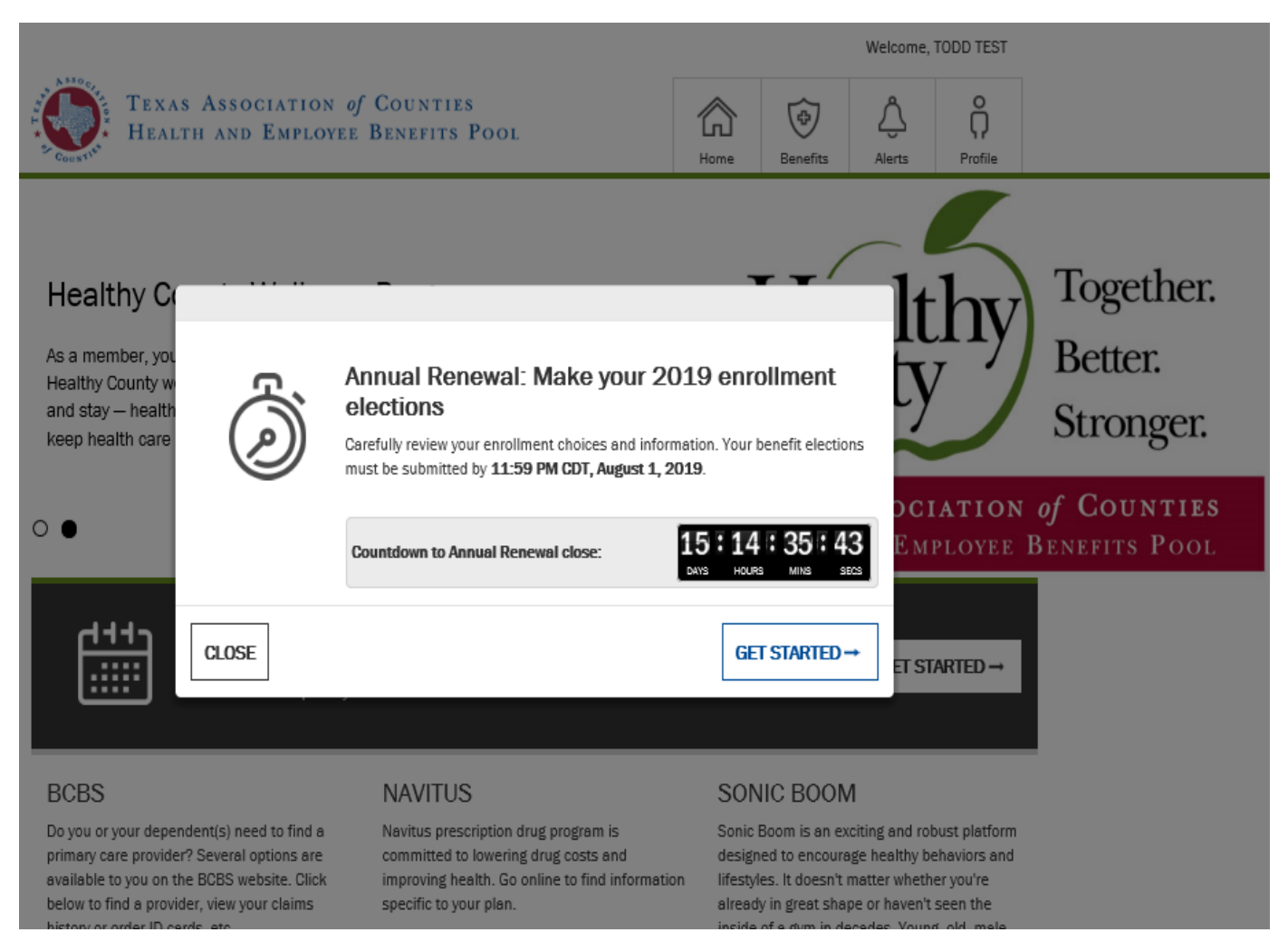

## **If you have not enrolled in benefits :**

- A dialog box will display to show the number of days remaining to enroll in benefits.
- Click on "Get started" to begin your enrollment or "Close" to enroll later.

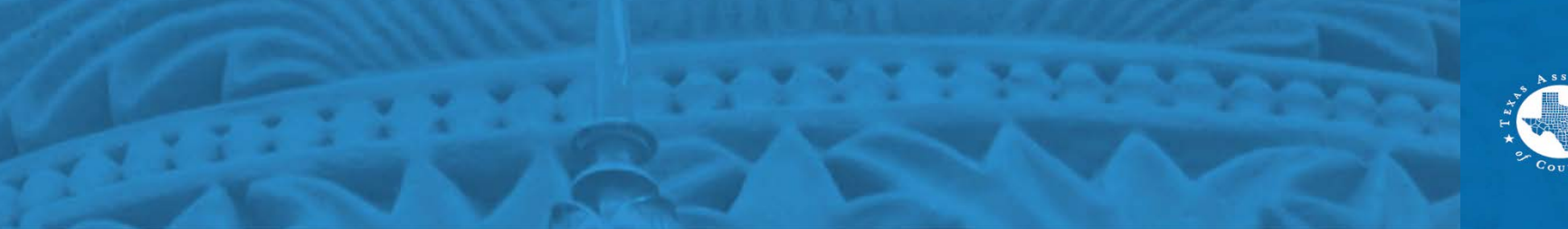

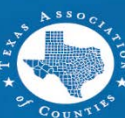

# **Home Screen (cont'd)**

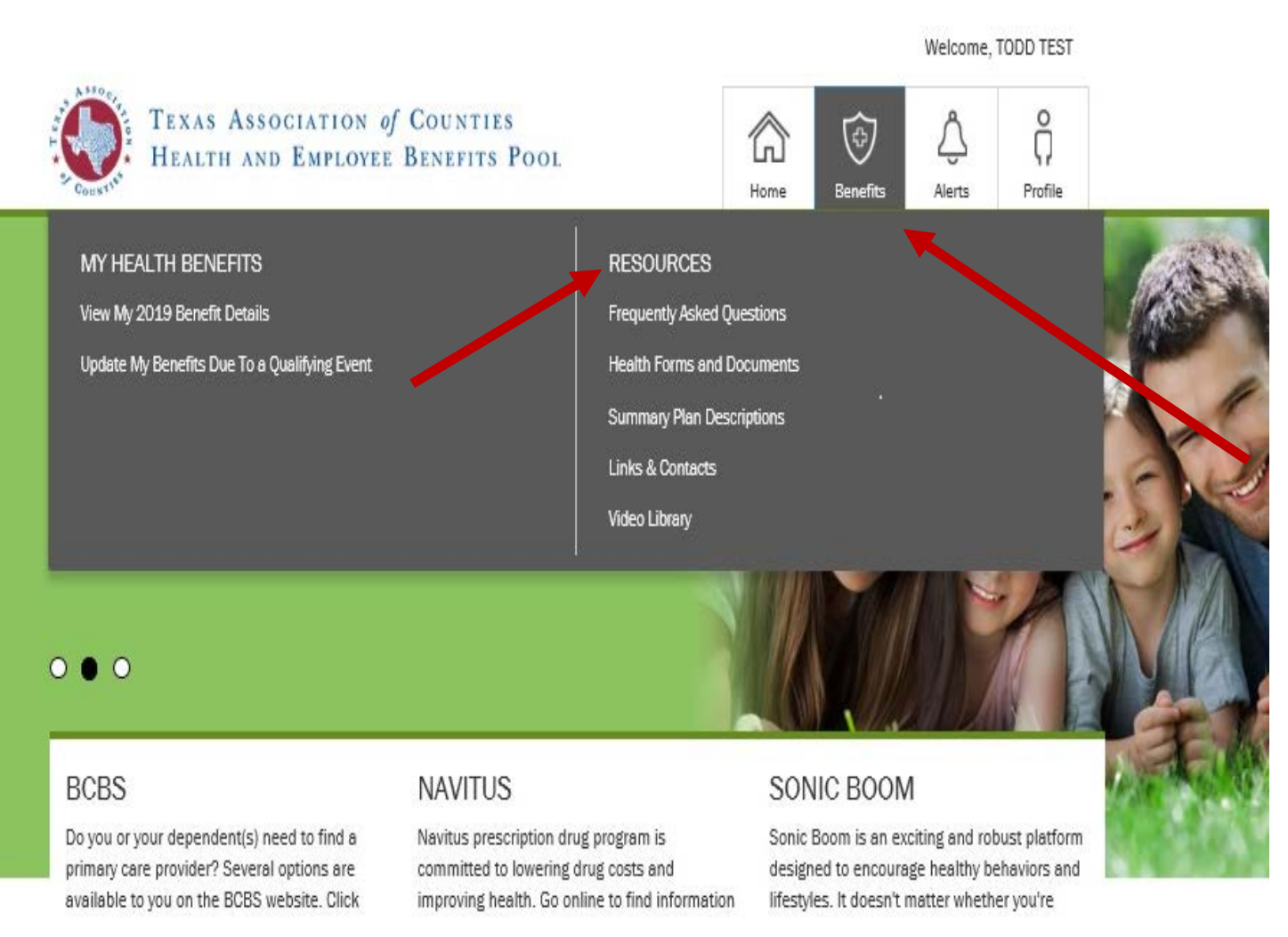

### **Navigating at the home screen:**

- Click "Benefits" at the top navigation tabs view your benefits
- Under the Resources tab, you can find helpful information.

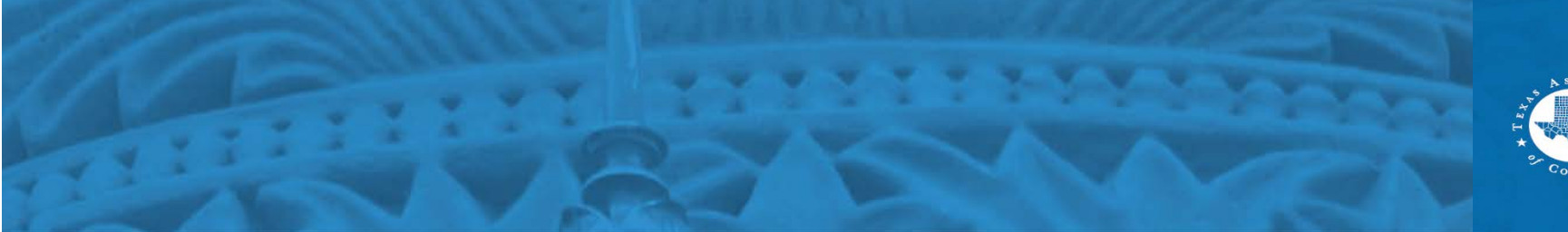

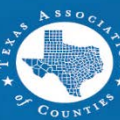

# **Home Screen (cont'd)**

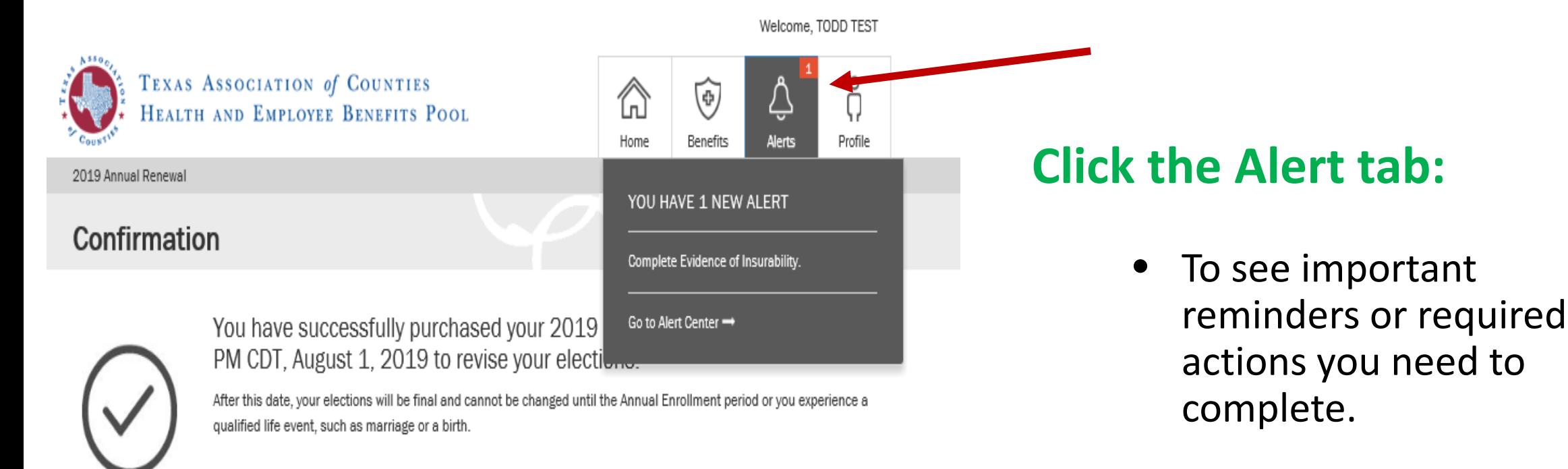

Learn more about your benefit plans here.

View and print a confirmation statement  $\rightarrow$ 

What you can do next:

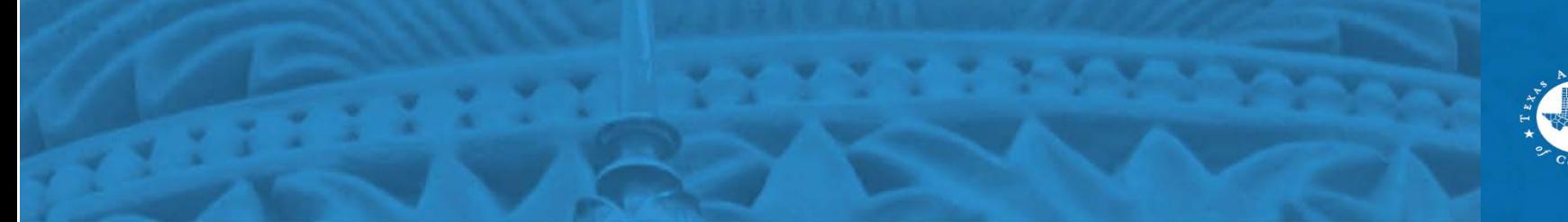

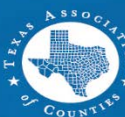

# **Profile Information**

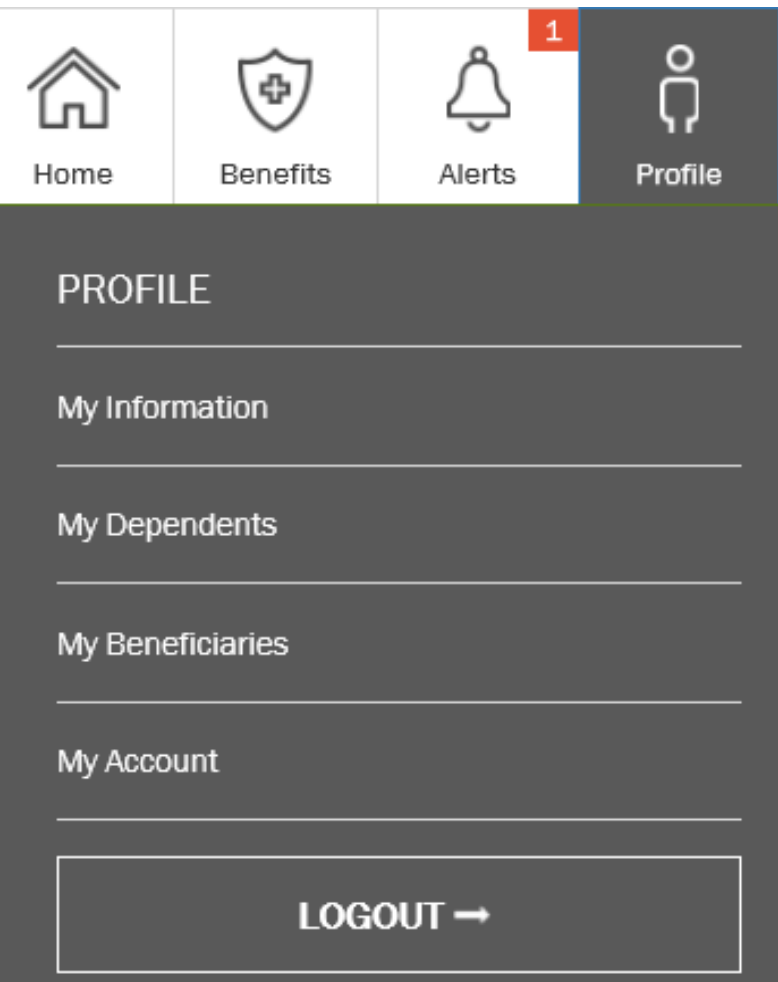

# **Click the "Profile" tab to:**

- View your information.
- Edit your contact information such as address or email.
- View your benefits.
- View your beneficiaries.
- Add / change your dependents.

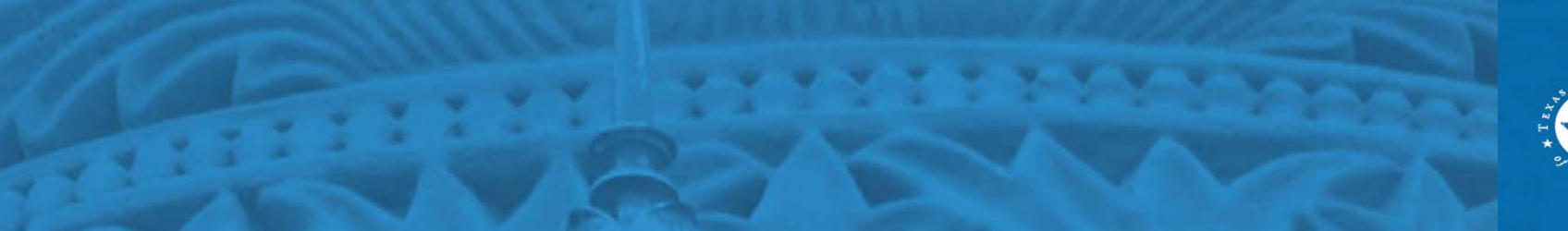

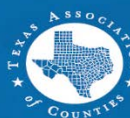

## **Profile Information**

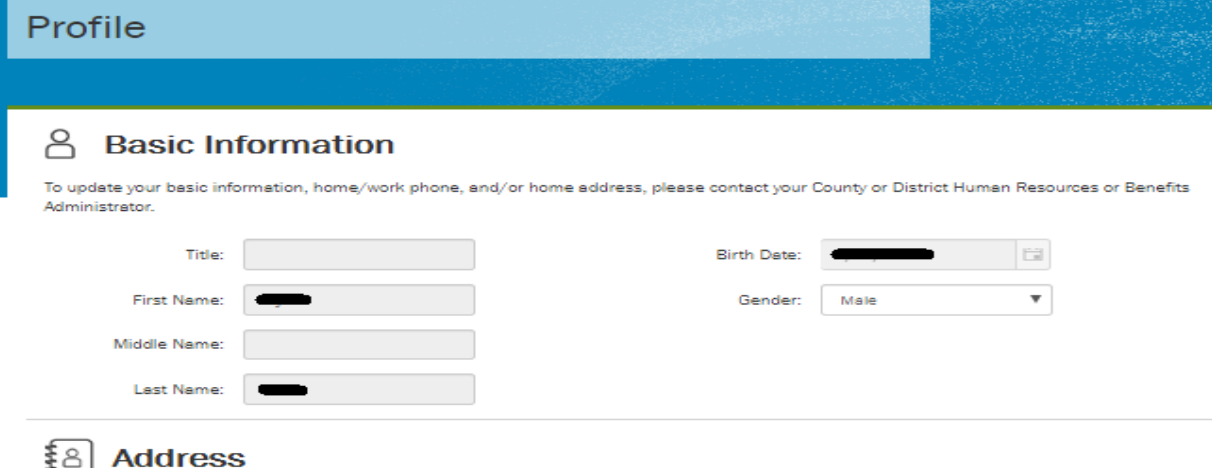

Below is your address information on file. If you have multiple addresses on file, mailed materials will be sent to your preferred address.

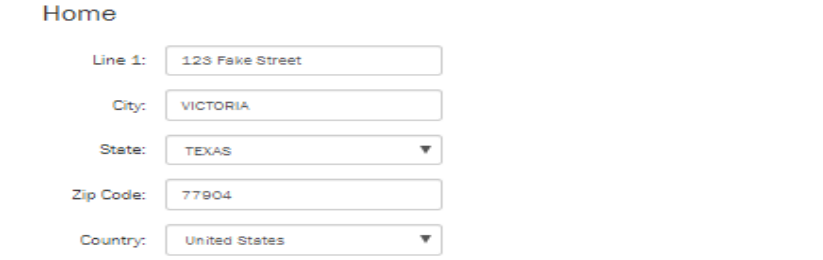

#### Cs Phone

The listed phone number below may be used to contact you in response to service inquiries and other benefit services. It will not be used for marketing purposes.

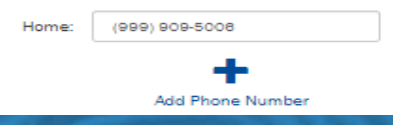

#### $\boxtimes$  Email Your email address may be used to communicate important enrollment event reminders, confirmations and other notifications of actions you may need to take related to your Health benefits, it will not be used for marketing purposes.

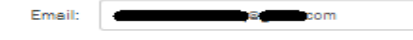

## **At the "Profile Information" window, you can:**

- Edit your home address (please use your mailing address).
- Edit or add an email address and/or phone number.

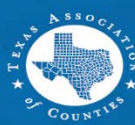

# **Vendors and Other Sites**

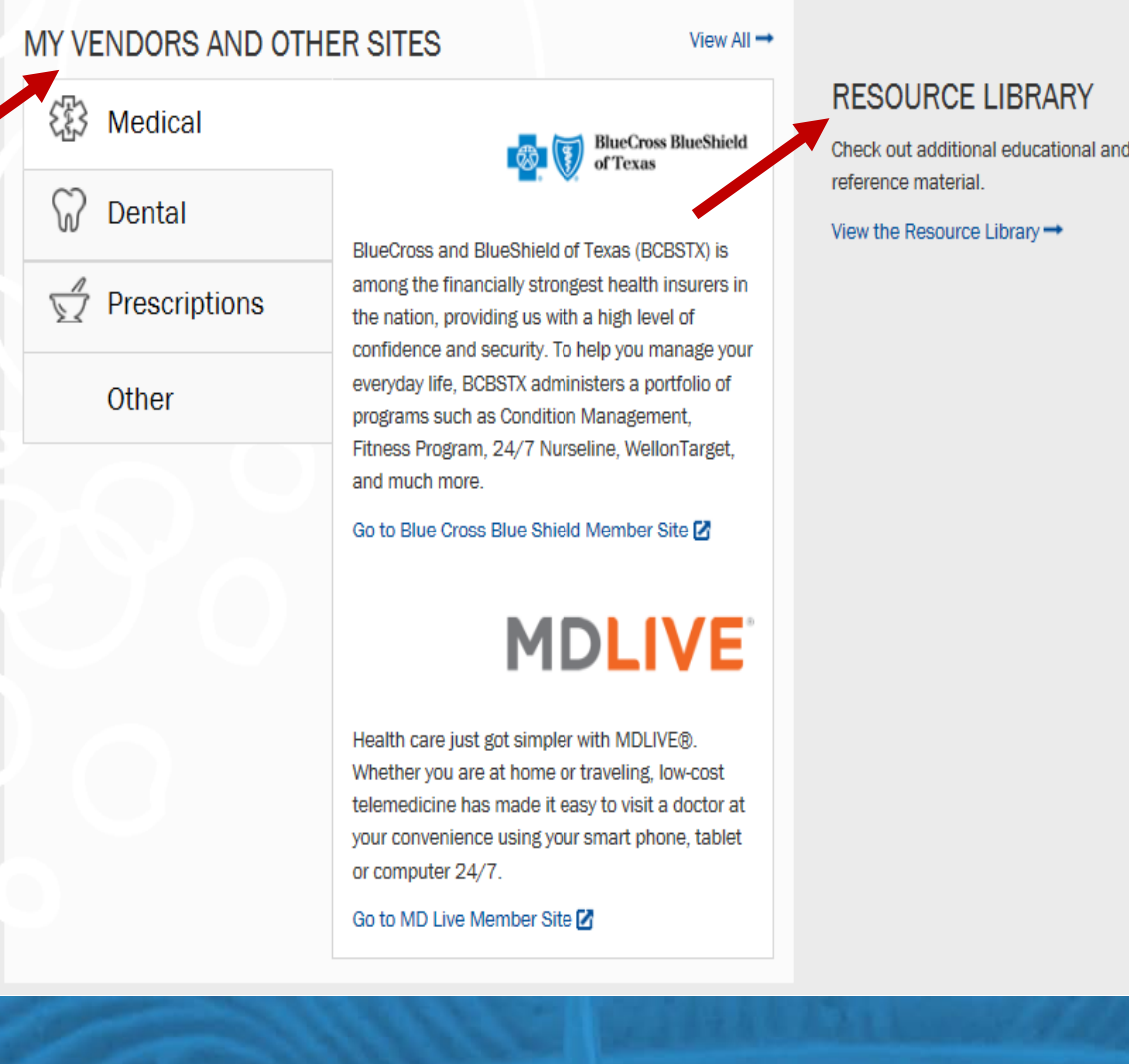

### **My Vendors tab to view plan information:**

- Click each plan tab to view the vendor information and website.
- Click on Resource Library to access your County or District resource guides, documents and benefit highlights.

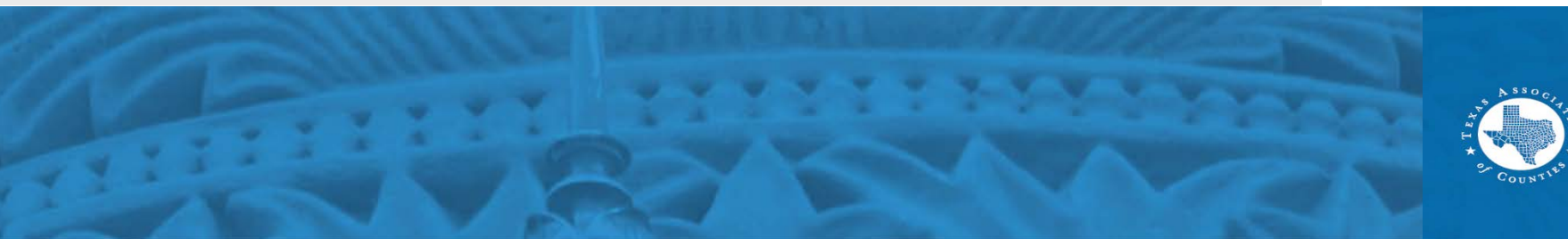

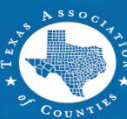

# **Resource Library**

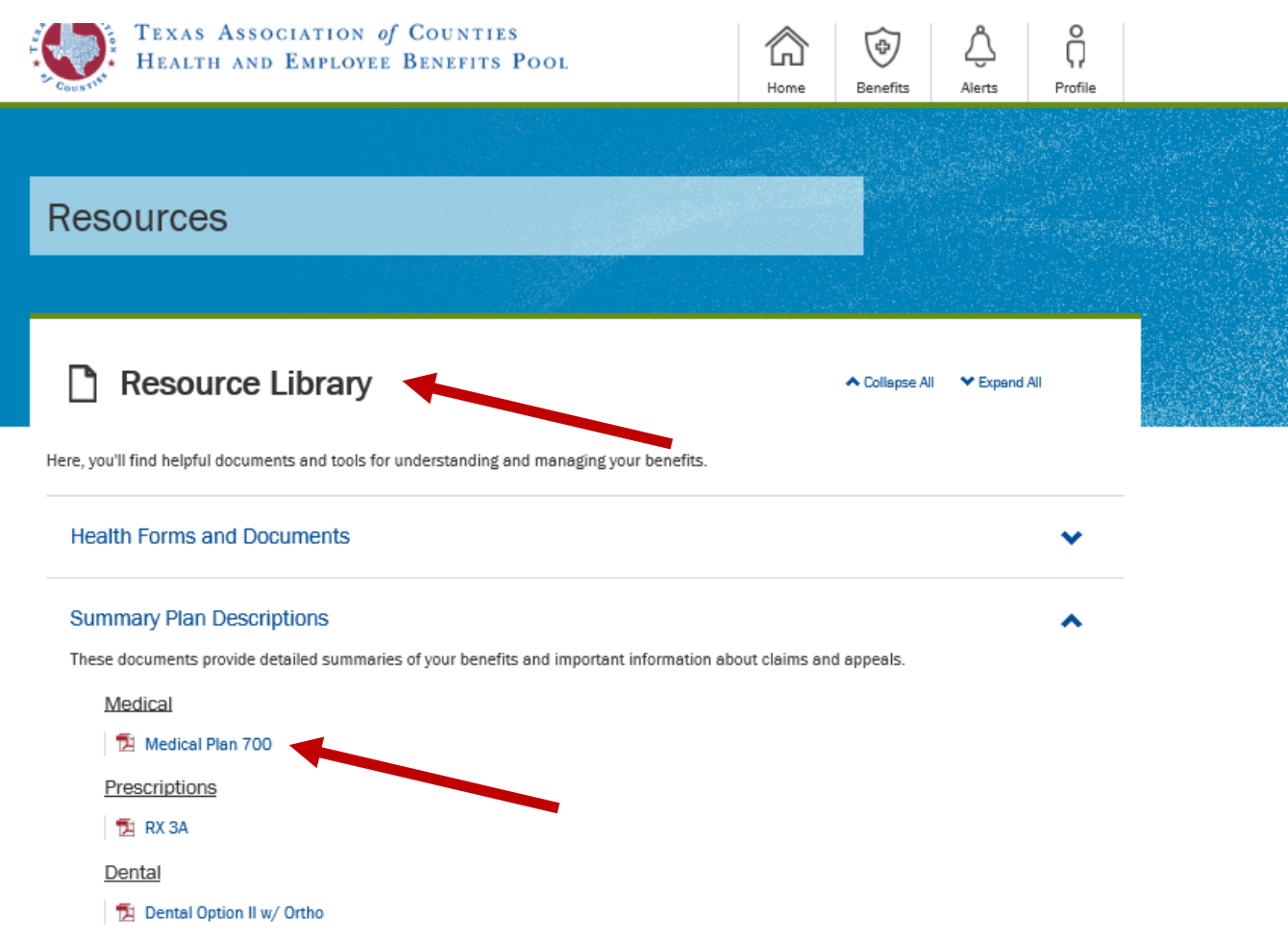

## **Learn about your benefits - Under the Resource Library:**

- Access health forms & documents.
- Click on Summary plan descriptions to view the benefit highlights for plans offered by your County or District.
- Click the file to download a PDF copy.

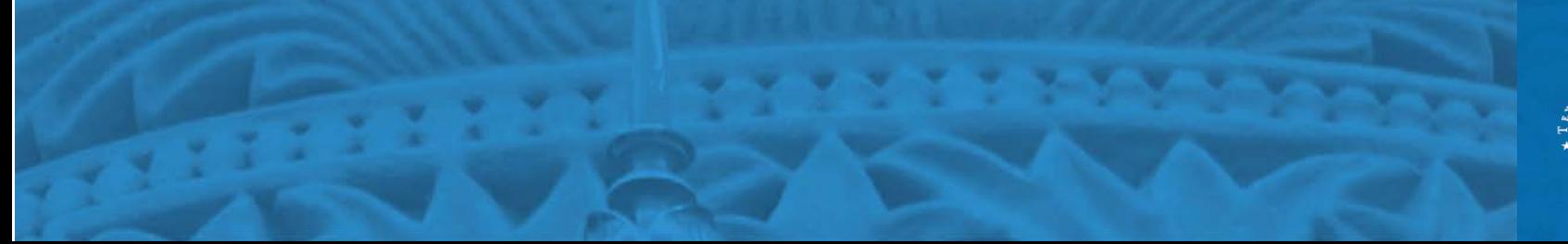

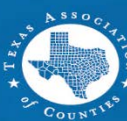

# **Open Enrollment**

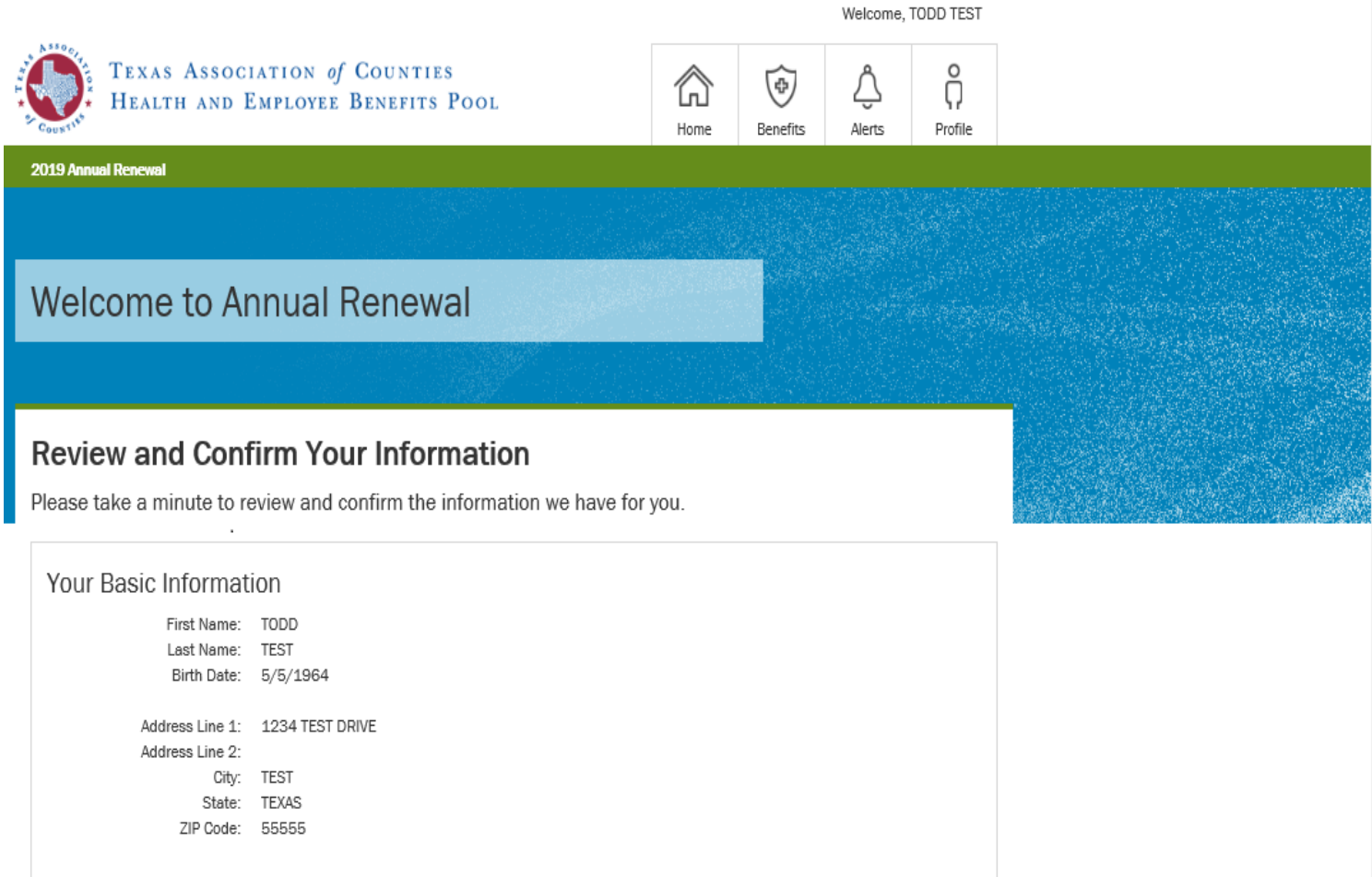

To update your basic information, home/work phone, and/or home address, please contact your County or District Human Resources or Benefits

### **To enroll in new benefits:**

- Click annual renewal under the benefits tab.
- Review your and confirm your information is correct.
- Make corrections or changes if needed.

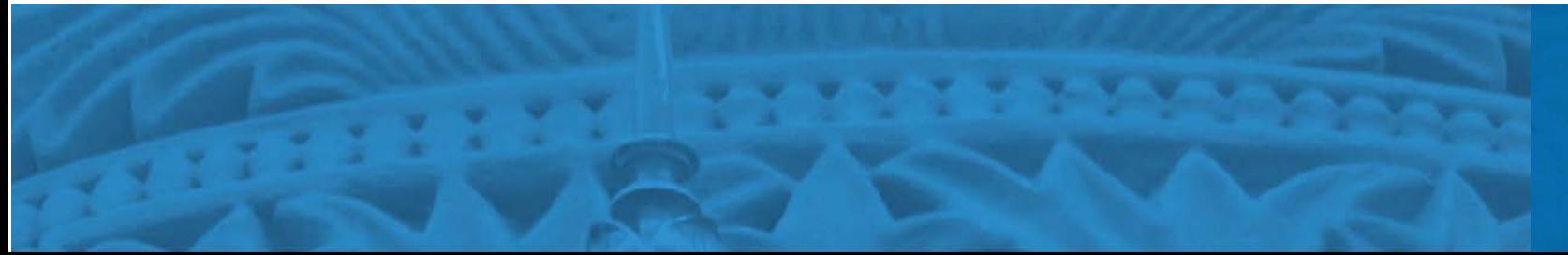

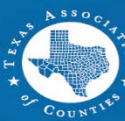

# **Dependents**

For disabled dependents, please provide required documents to your Benefits Adr

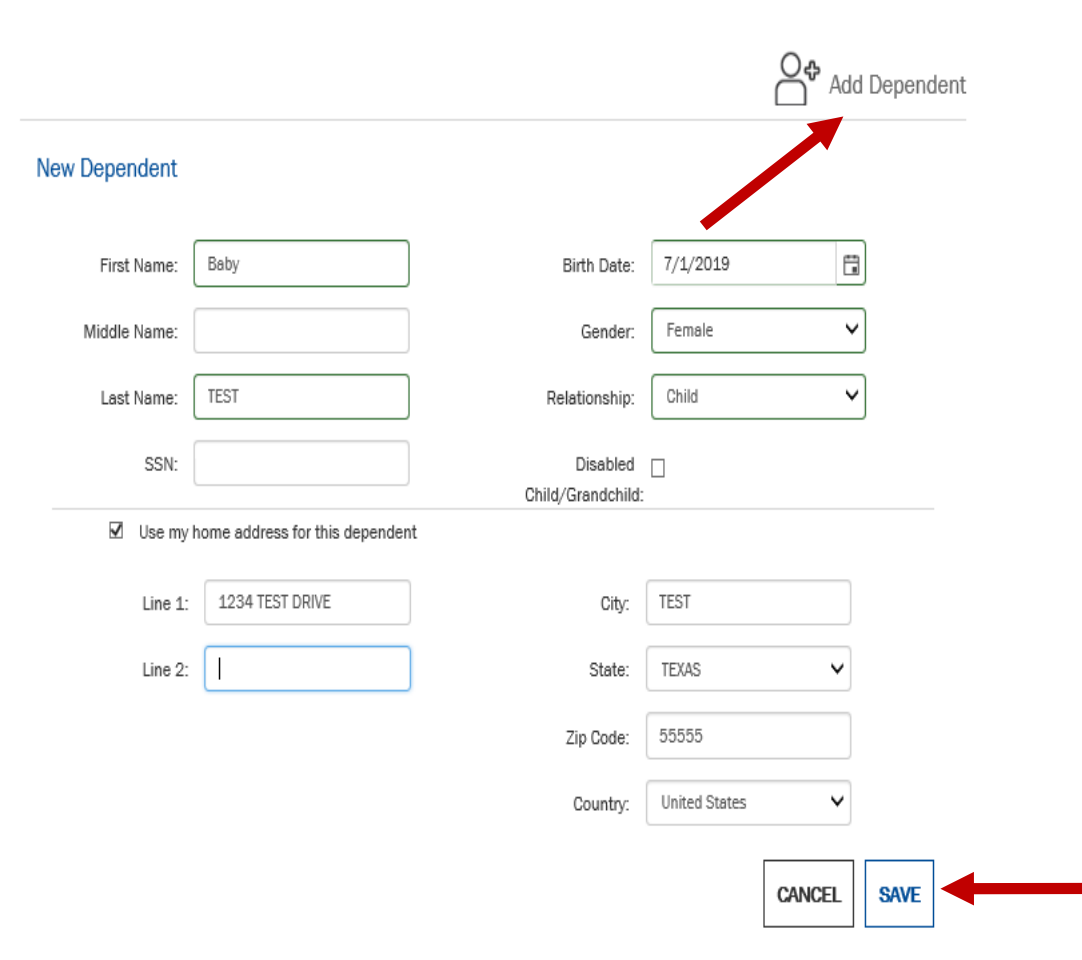

### **To add new dependents:**

- You can access the dependent tab from the Profile page or as you move through the enrollment process.
- Click "Add Dependent" and enter dependent information.
- Fill in dependent information.
- When finished, click "Save".

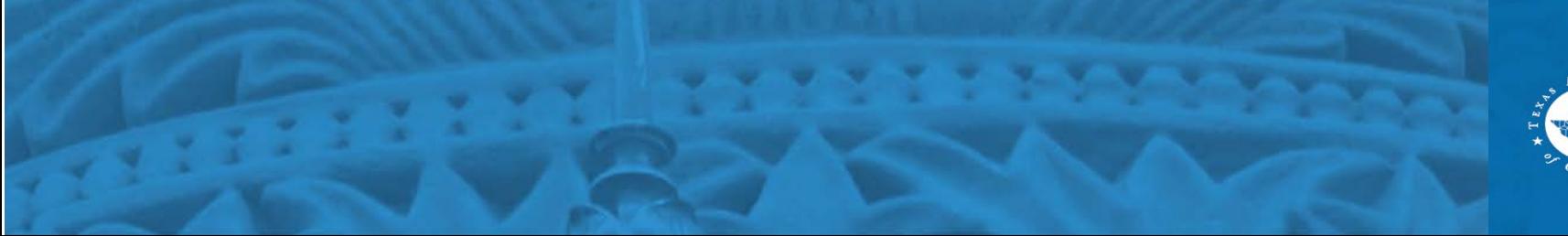

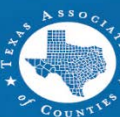

# **Enroll in Benefits**

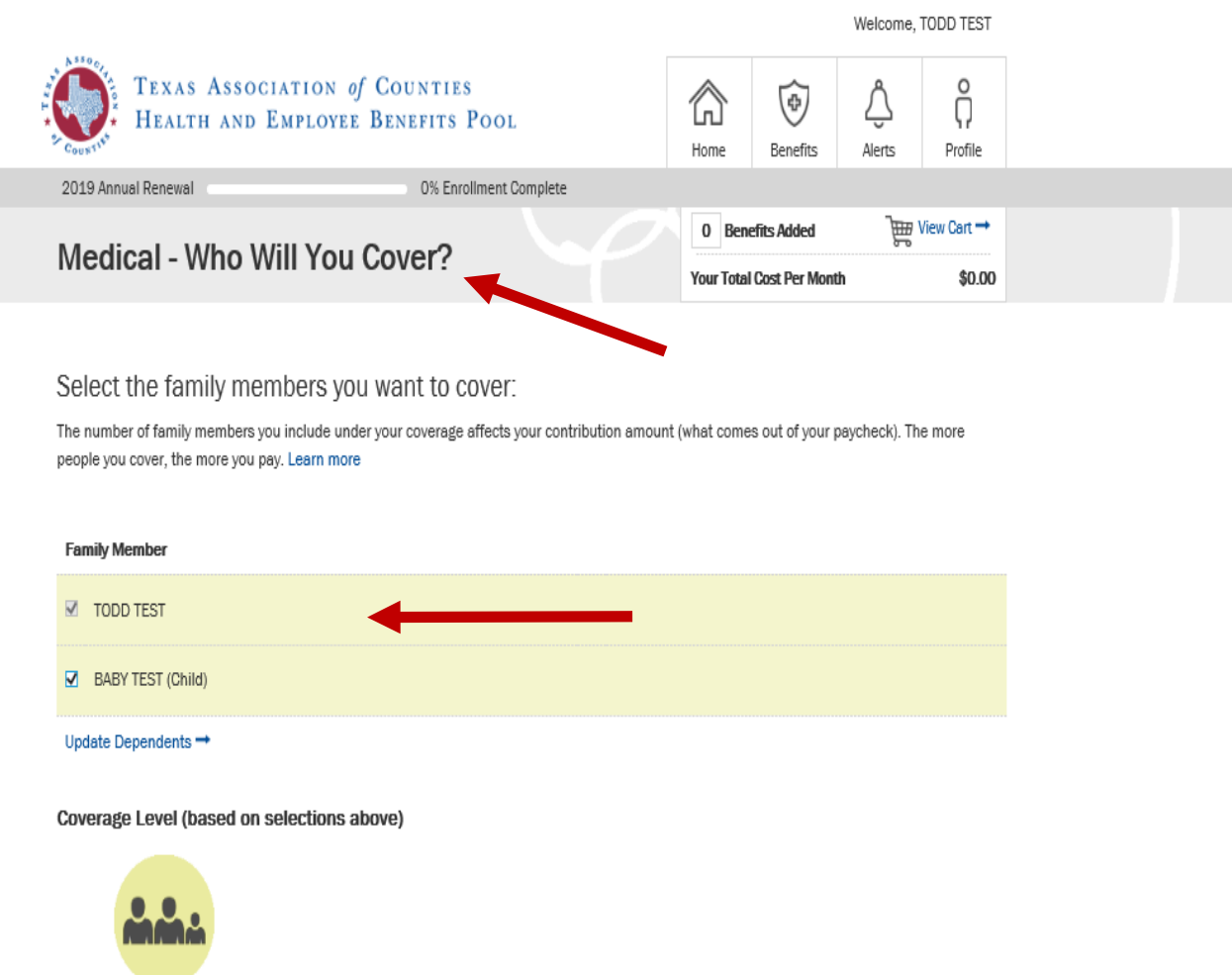

### **To enroll in new benefits:**

- Click the benefit you wish to enroll.
- Check the family dependent you wish to add to your benefits.
- Make your elections; eg. employee+child, etc.

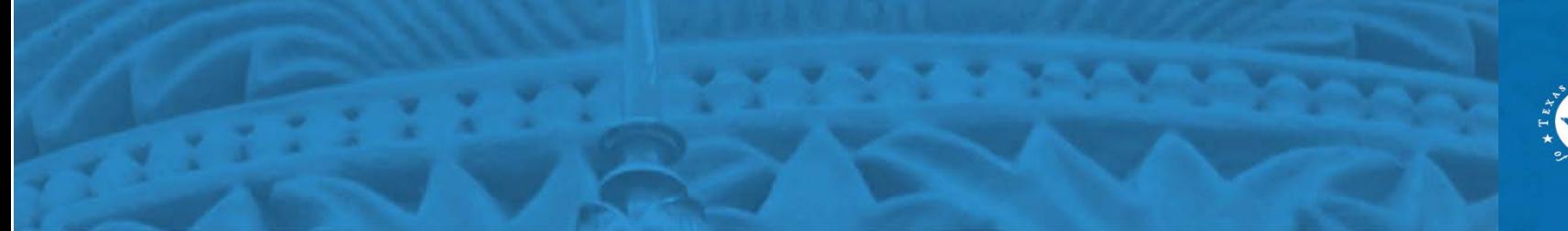

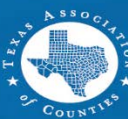

# **Benefit Selection**

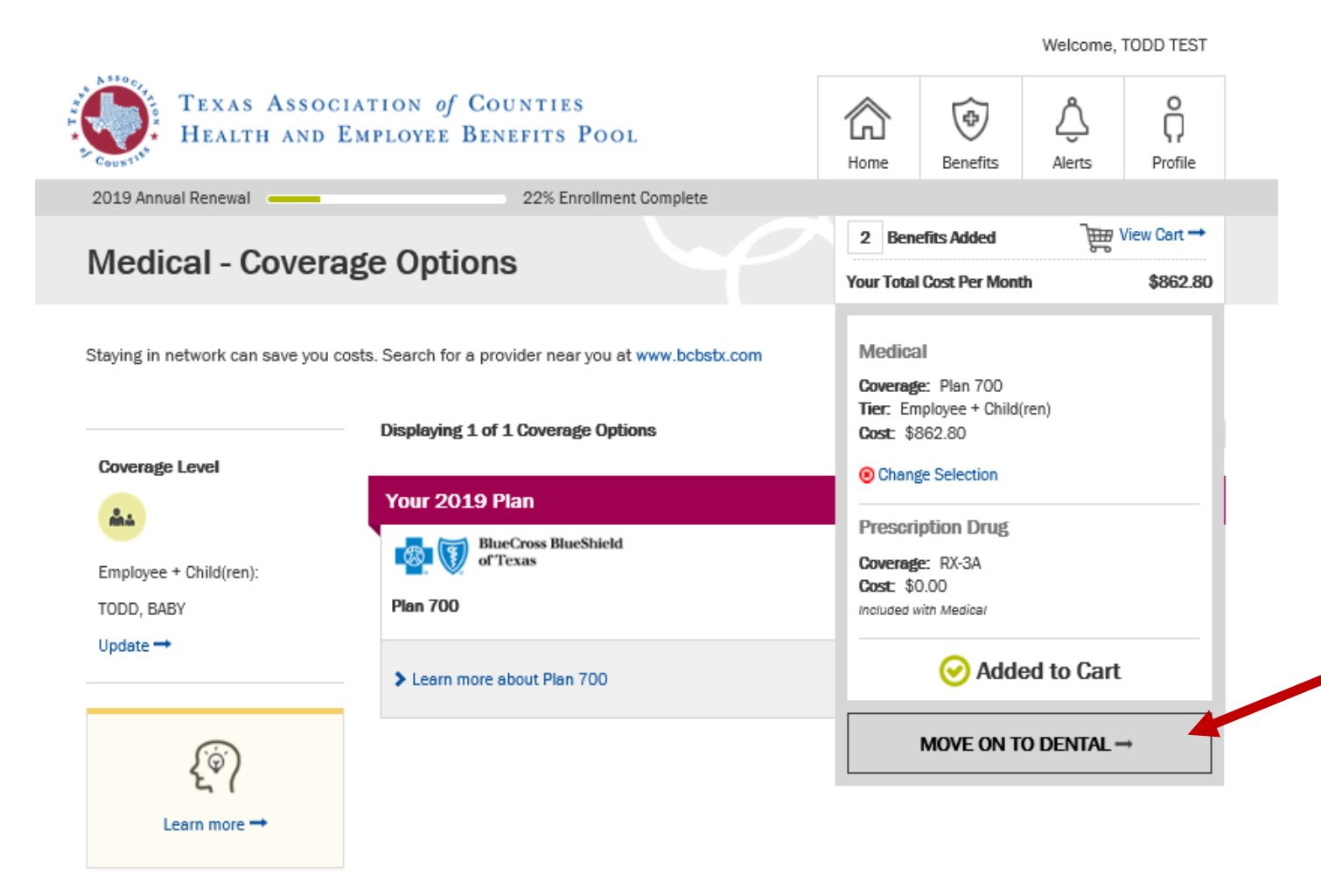

### **When selecting benefits:**

- Choose and add dependents to your elections.
- Continue through all your benefits until all elections are completed.

You can only add a dependent if you are doing open enrollment or if you are a new hire electing benefits.

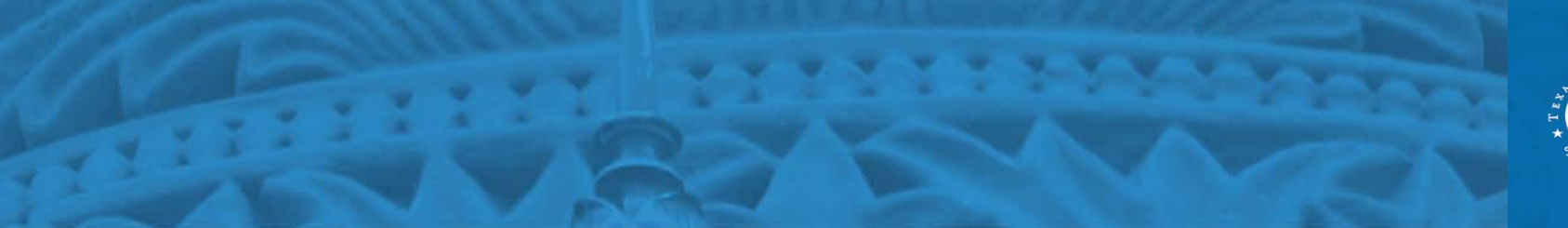

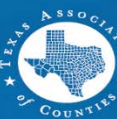

# **Benefit Selection (cont'd)**

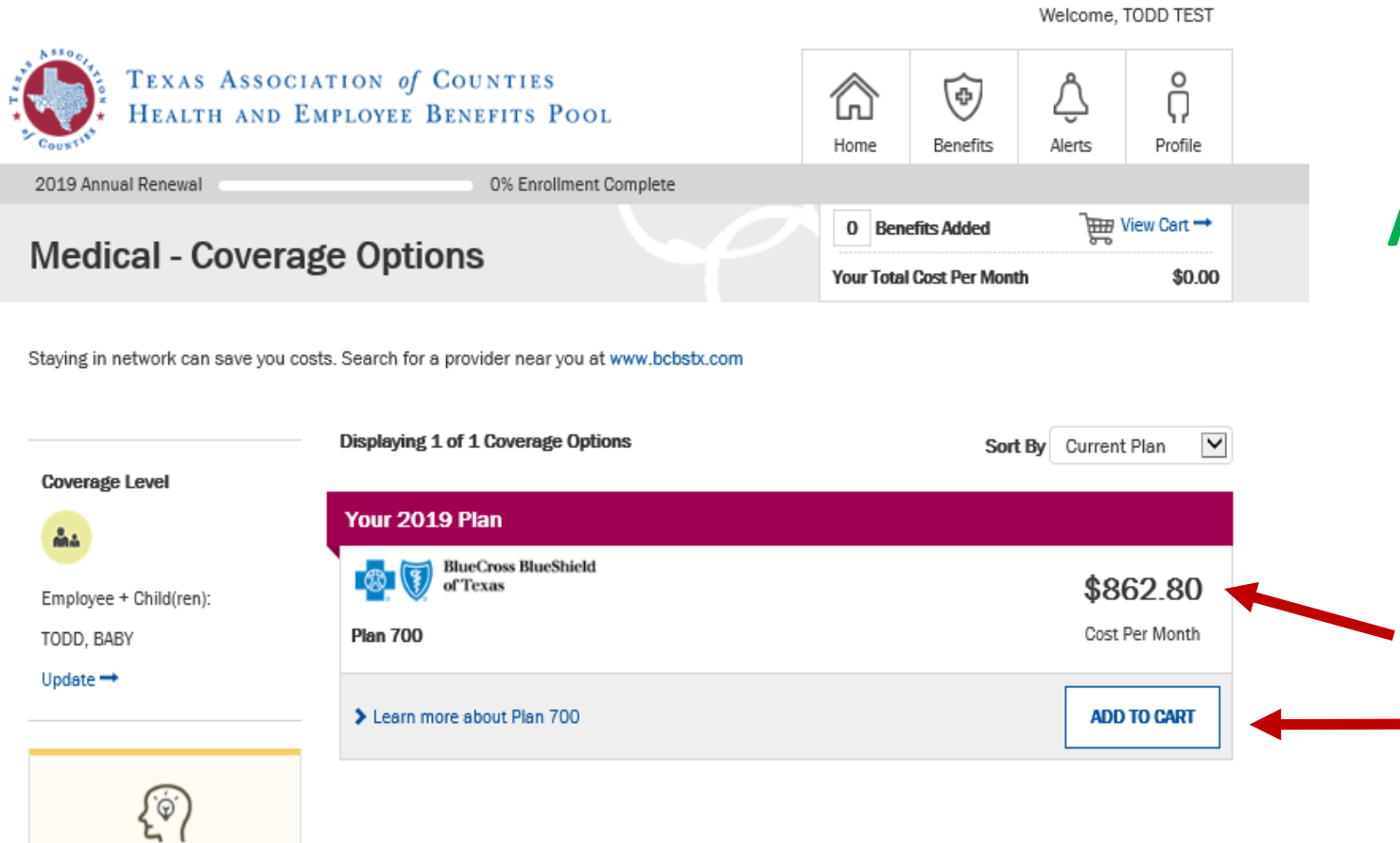

Learn more  $\rightarrow$ 

## **Add all benefits to cart:**

• Even if you are not making changes to a benefit, the benefit *must* be added to your to the cart to add it to your the plan year benefits.

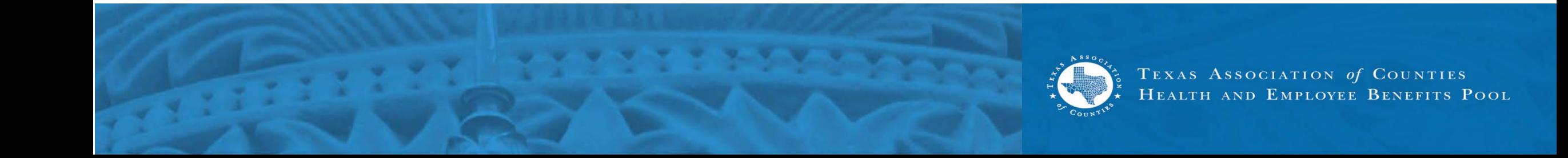

# **Benefit Selection (cont'd)**

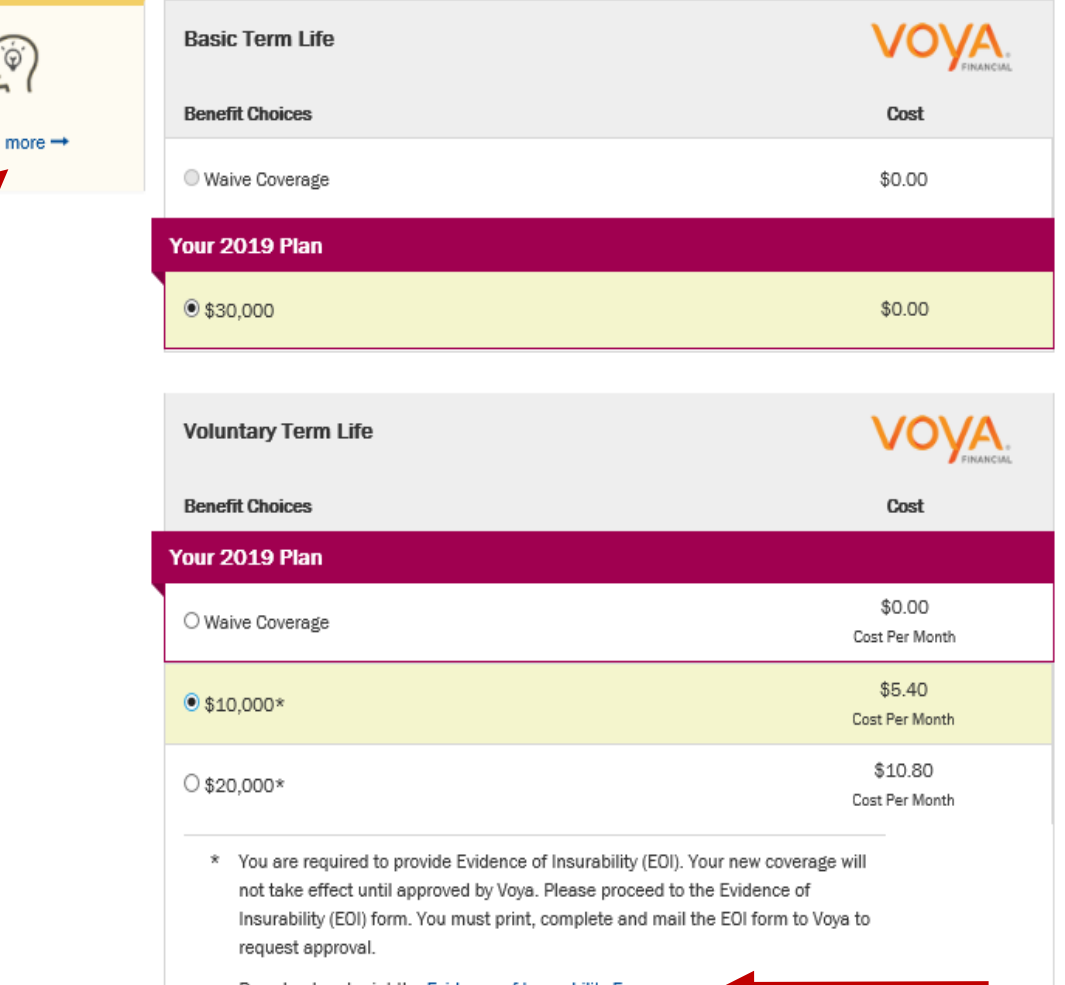

Learn

### **When selecting life benefits:**

- An Evidence of Insurability (EIO) form must be completed for any life coverage changes or increases.
- New hires selecting life for the first time do not need to complete an EOI.

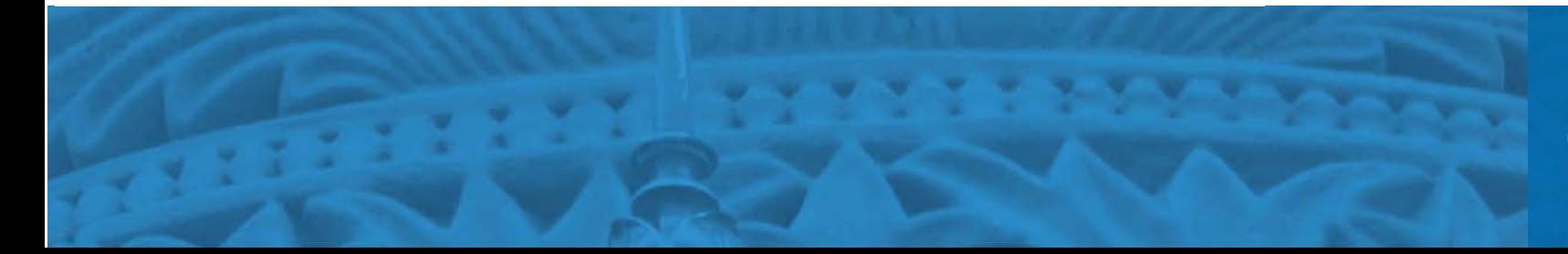

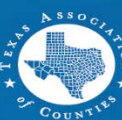

## **Beneficiaries**

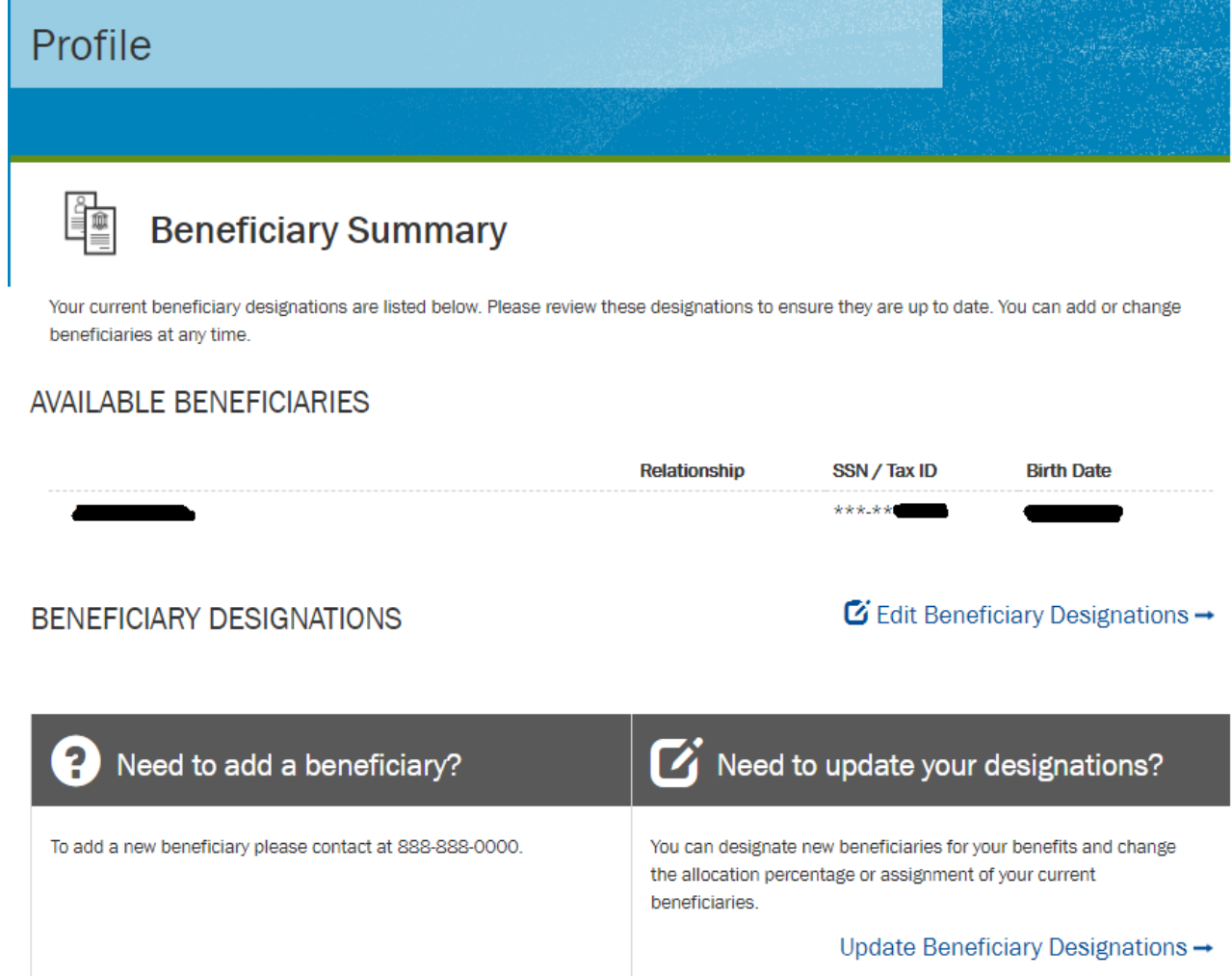

### **Add or change a beneficiary:**

- View your beneficiary summary under the "Profile" tab.
- Click "Update Beneficiary Designations" to add or change your beneficiaries.
- Click "Edit Beneficiary Designations" to change a beneficiary information; address, phone number, etc.

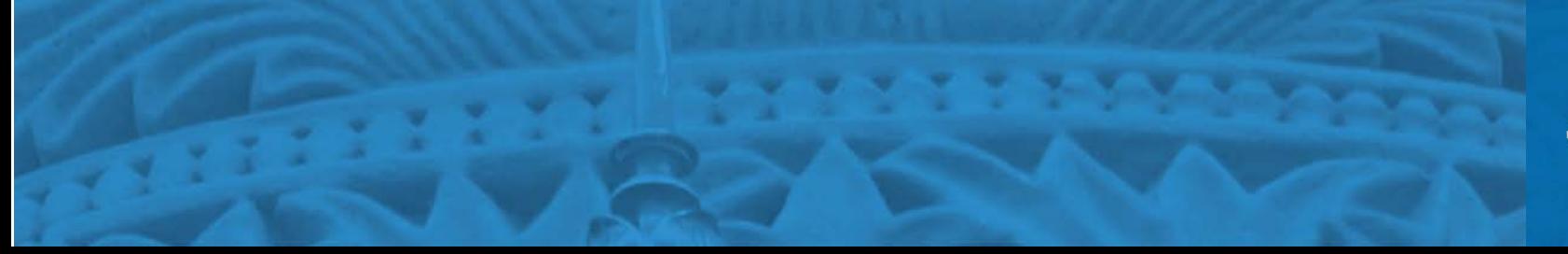

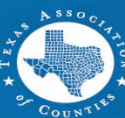

# **Beneficiaries (cont'd)**

### **Beneficiary Designations**

You can assign or update beneficiaries for all benefits that are eligible for beneficiary designations. As you are making updates, please consider the following:

- Add a Beneficiary . If you do not see a beneficiary available to be added, you must first add the beneficiary here:
- · Each beneficiary may only be designated once per benefit

If you have questions regarding the setup of your beneficiaries, please contact the Benefits Administrator at your county or district.

### **BENEFITS**

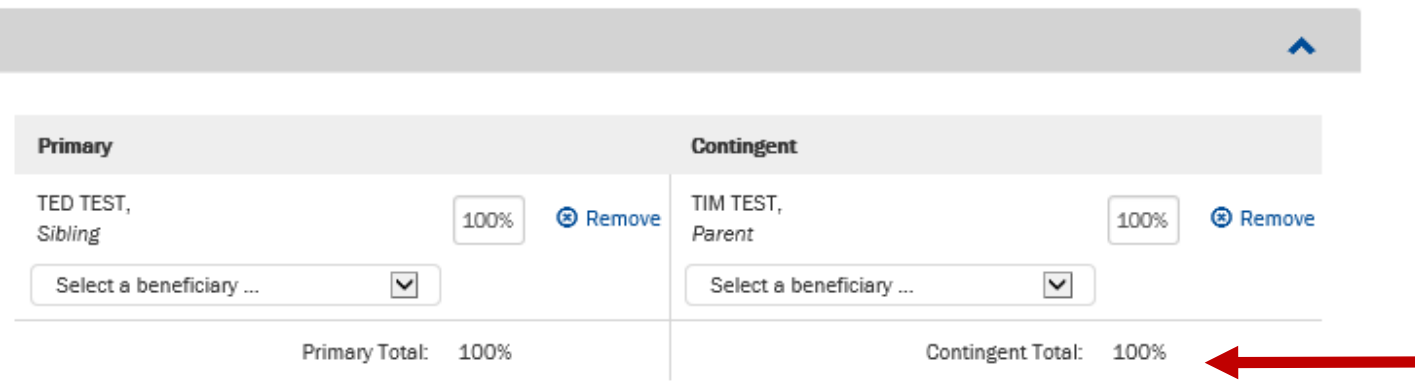

## **Assigning a beneficiary:**

- Add a new beneficiary to your benefits.
- Select benefit percent on each beneficiary. Total percentages must add up to 100%

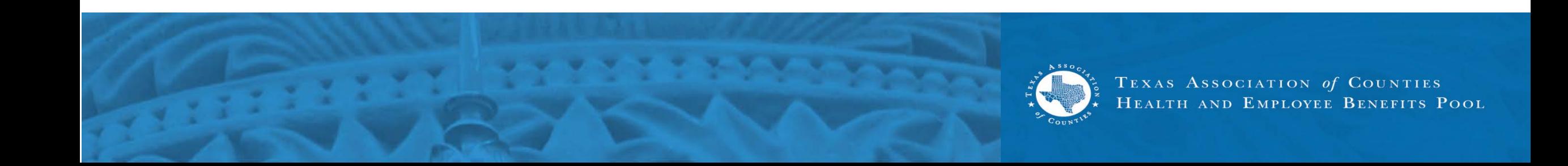

**Cart**

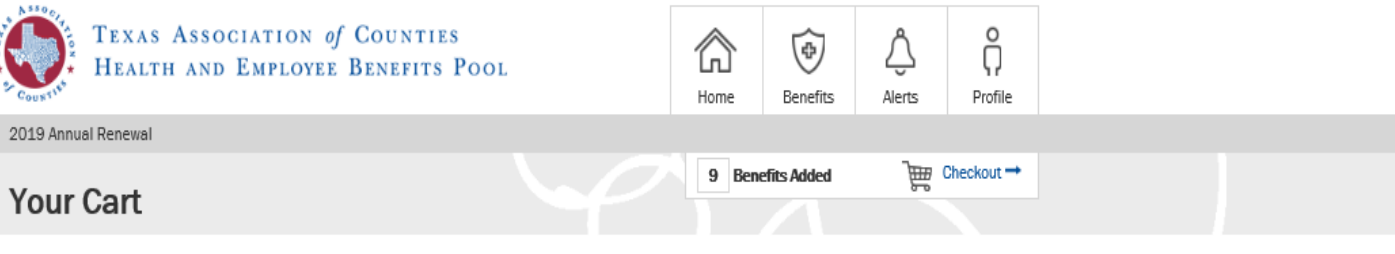

All values represent per month amounts.

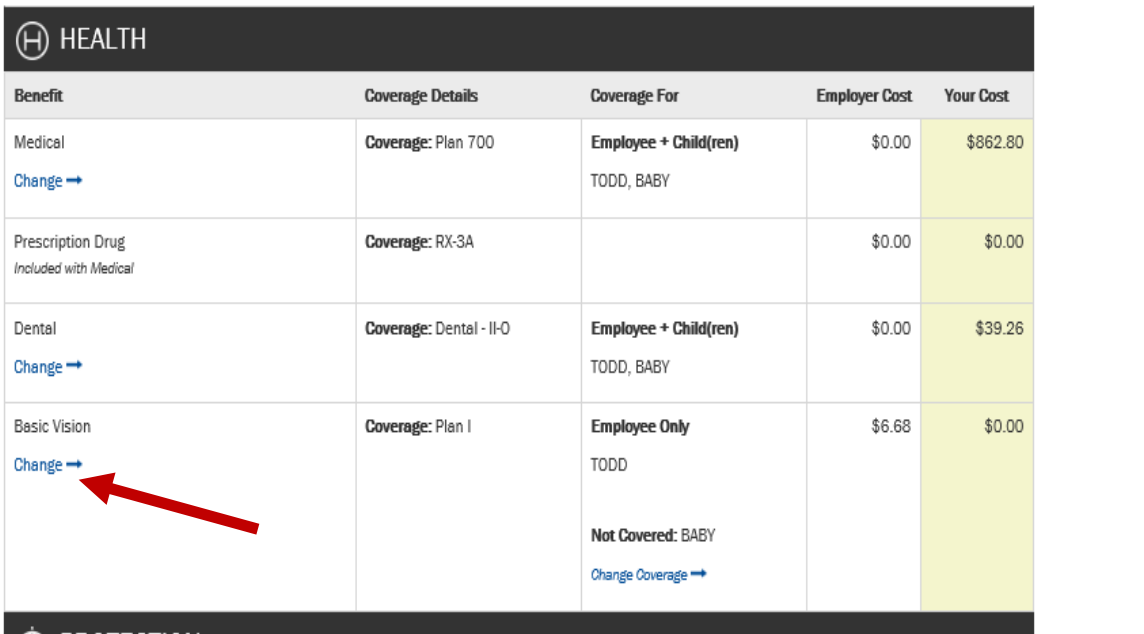

## **Review the benefits in your cart to:**

- Make sure you have selected and added your changes.
- Click on 'change' to make corrections to your elections.

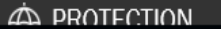

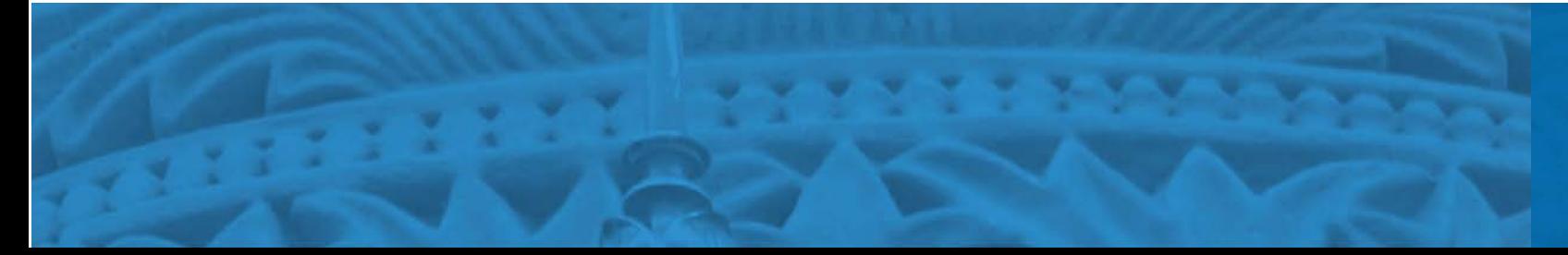

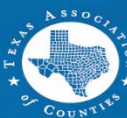

# **Benefits Confirmation**

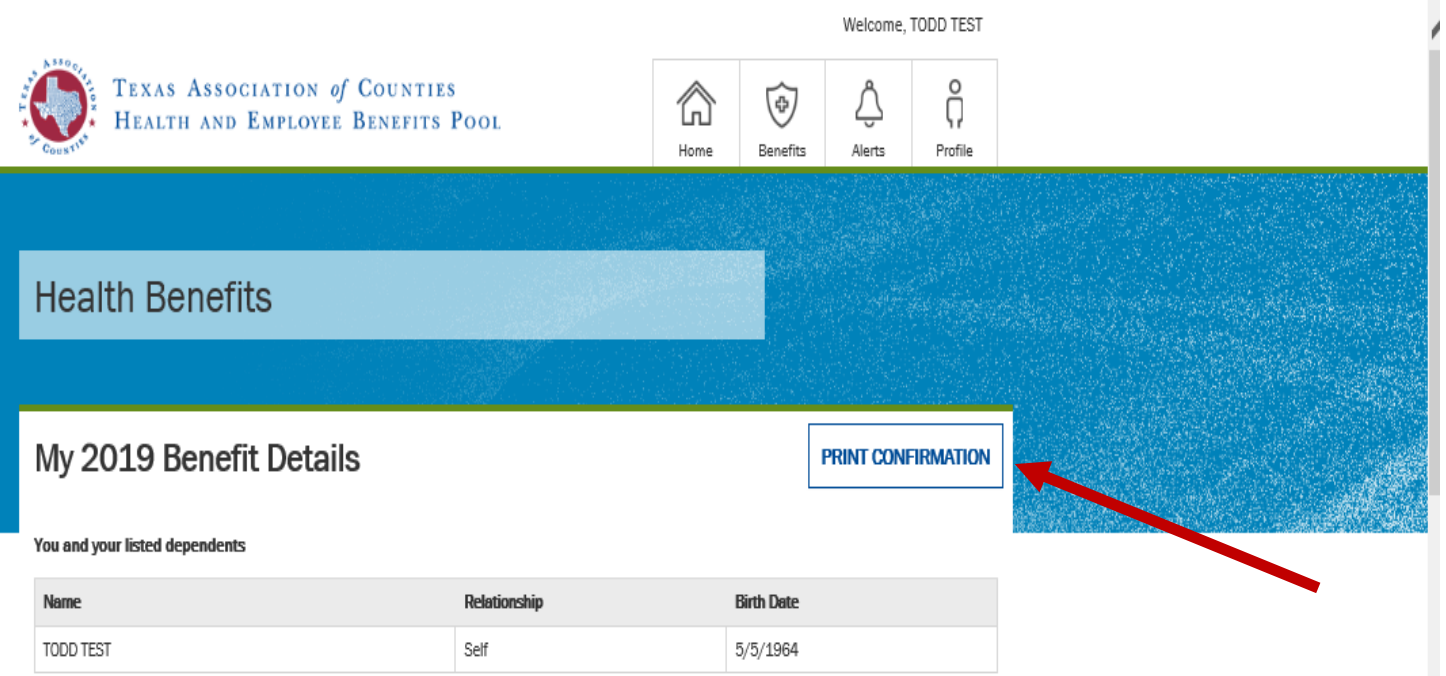

### **Benefits confirmation:**

• Print or save your benefits confirmation for your files.

Below are your benefit elections for 2019 as of 7/17/2019 8:07:02 AM

#### Learn more about your benefit plans here.

All values represent per month amounts.

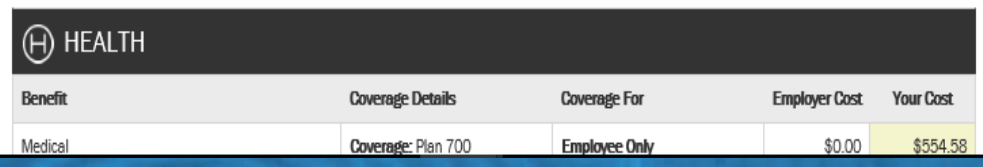

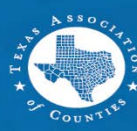

# **Survey**

Welcome, TODD TEST

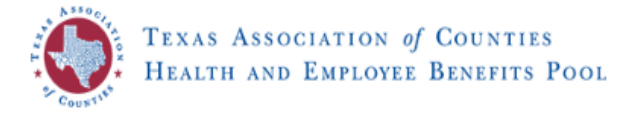

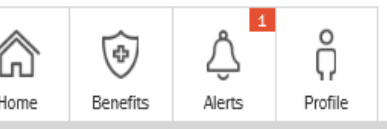

2019 Annual Renewal

### **TAC Health and Employee Benefit Pool Survey**

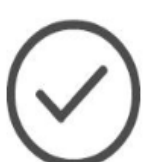

You have successfully purchased your 2019 benefits! You have until 11:59 PM CDT, August 1, 2019 to revise your elections.

After this date, your elections will be final and cannot be changed until the Annual Enrollment period or you experience a qualified life event, such as marriage or a birth.

#### Learn more about your benefit plans here.

View and print a confirmation statement  $\rightarrow$ 

### **Voluntary survey questionnaire:**

- You may wish to take the survey at the completion of your enrollment.
- A confirmation statement can also be printed here.

#### **Enrollment Survey**

We are interested in your feedback. Please take a few minutes to complete this survey. Simply click on the button next to the response that matches your opinion and add any comments in the box below. Your responses will be kept completely confidential.

When you are finished, click on the [Next] button to save your survey responses. If you would rather not complete the survey, you can click [Next] below.

1. Accessing and logging into the site was easy:

- O Strongly Agree
- Somewhat Agree

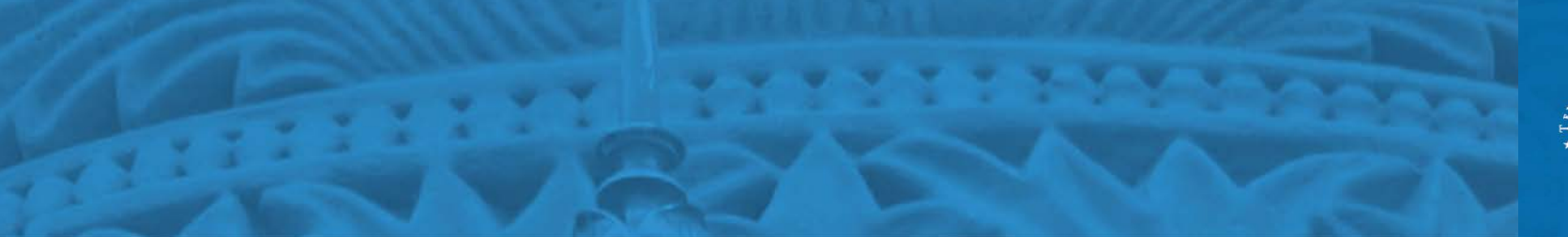

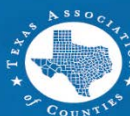